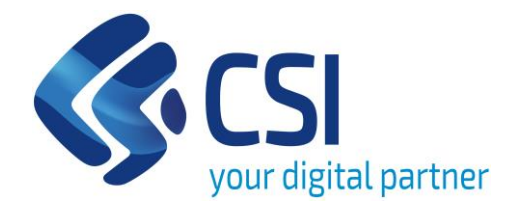

# **DWH OPERAI E VIVAI FORESTALI**

# **Differenze tra BOXI e BI4**

**Luisella Murlo** DIREZIONE ARCHITETTURE, CENTRI DI ECCELLENZA, RICERCA E SVILUPPO CoE DATA STRATEGY E BIG DATA ANALYTICS

❖ Mostrare le sostanziali differenze nell'utilizzo di BI4 rispetto alla precedente versione BOXI.

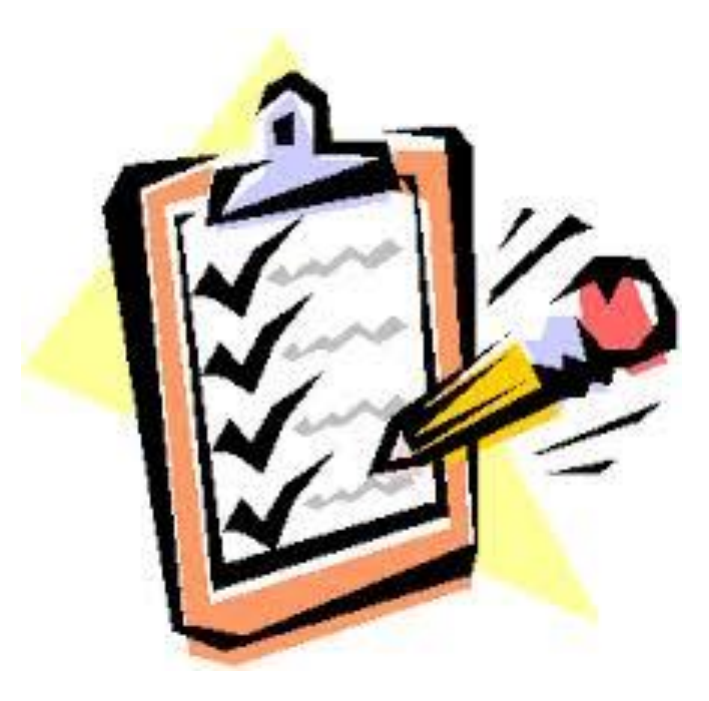

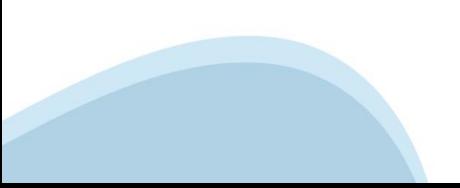

#### **Vantaggi della migrazione**

- ❖ La versione BI4 permette di fruire di tutte le funzionalità, in modalità web, svincolandola dalla versione di Applet Java presente sulla postazione di lavoro
- ❖ La versione BI4 presenta un nuovo layout e funzionalità aggiuntive rispetto a quelle presenti oggi
- ❖ La versione BI4 è supportata dalla Business Object;

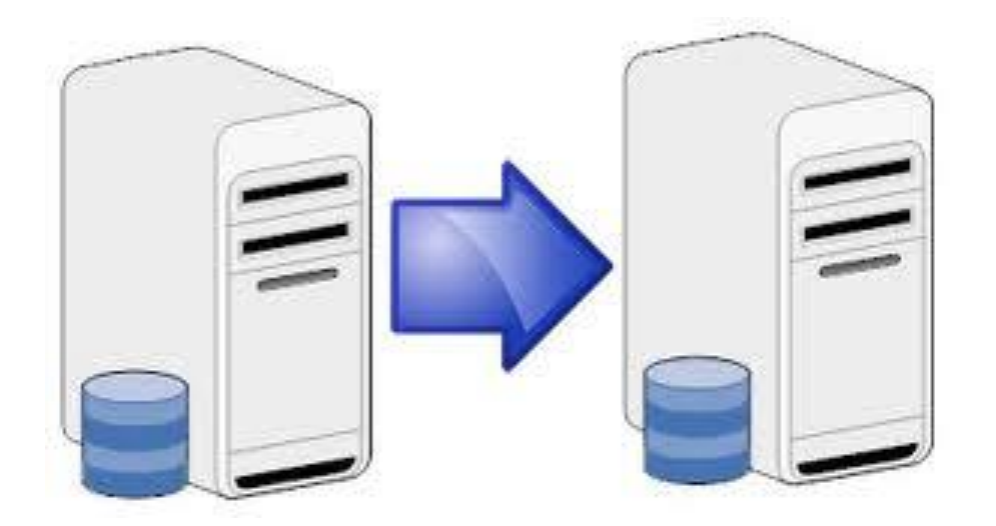

### **ACCESSOALL'APPLICATIVO**

## **Accesso all'applicativo – BOXI (Old)**

❖ Accesso alle pagine di "benvenuto" di WebIntelligence tramite due menu:

- ❖ Esplora;
- ❖ Preferiti.

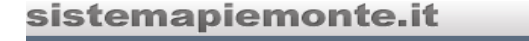

Servizi Information OnDemand

 $\mathbf{Q}$  ?

Sistema Decisionale Monitoraggio Home | Elenco documenti | Apri + | Invia a + | ? Preferenze | Informazioni su | Disconnetti  $\overline{+}$   $\times$ Benvenuti: LMurlo BO Esplora Personalizza Visualizzare la posta in arrivo, i preferiti e gli elenchi documento. Modificare la pagina iniziale di InfoView, le opzioni di visualizzazione Per ulteriori informazioni su InfoView, consultare la Guida in linea. e le preferenze per le attività giornaliere. Elenco documenti Preferenze **Preferiti** Posta in arrivo

## **Accesso all'applicativo – BI4 (New)**

- ❖ Accesso alla pagina di benvenuto di BI4 da cui è possibile:
	- ❖ Creare un nuovo report
	- ❖ Visualizzazione delle comunicazioni sul servizio
	- ❖ Aprire un documento visualizzato di recente
	- ❖ Aprire un documento eseguito recentemente

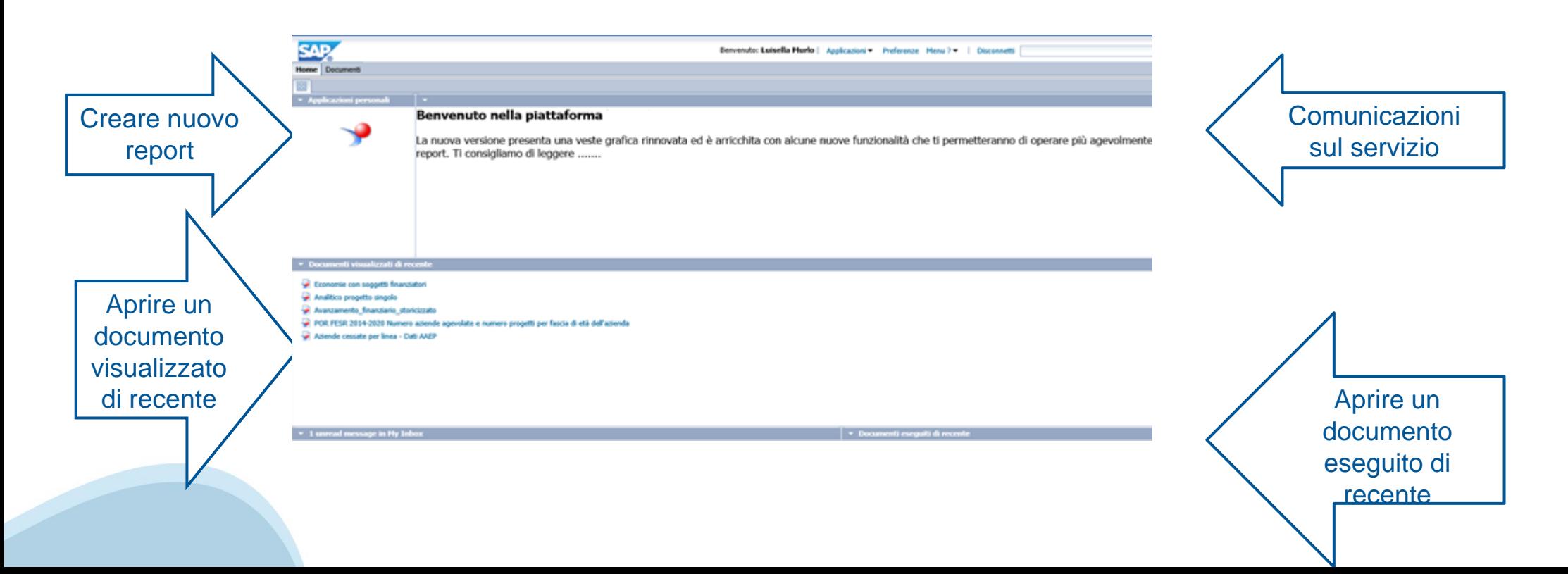

### **DOCUMENTI PUBBLICI**

# **Documenti pubblici (Old)**

- ❖ Cliccando sul simbolo ″Cartella″ compare nel menu la voce ″Cartelle pubbliche″.
- ❖ Nella sotto cartella BOXIFOREST sono presenti i raggruppamenti di report con i relativi titoli.

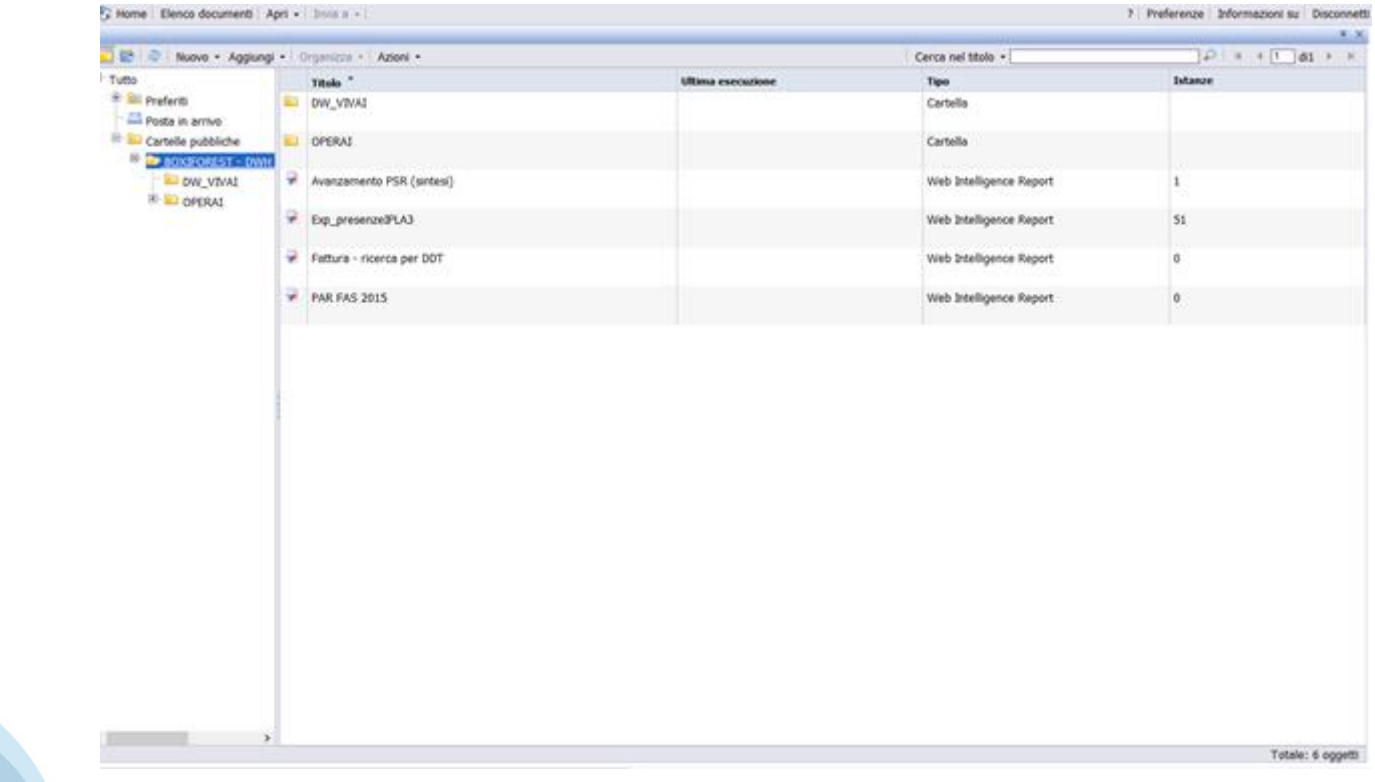

**Documenti Pubblici**

# **Documenti pubblici (New)**

È possibile accedere ai documenti pubblici:

❖ Cliccando su Documenti

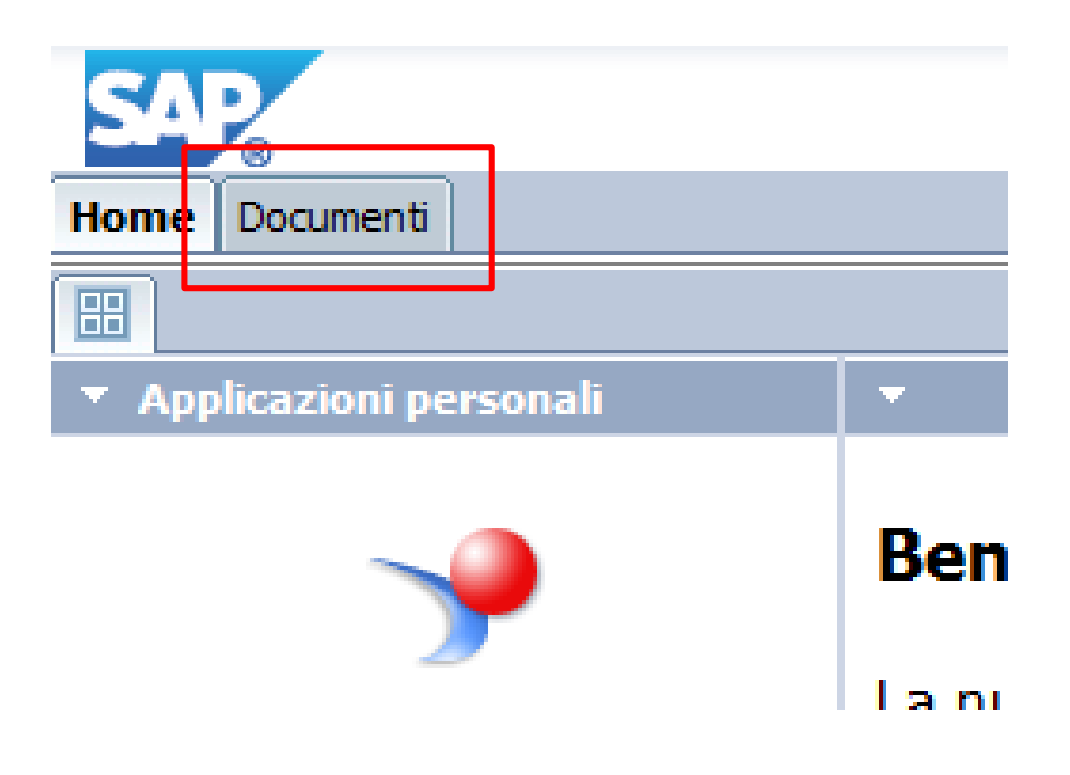

### **Documenti pubblici (New)**

❖ Nella sotto cartella DW\_OPERAI sono presenti i raggruppamenti di report con i relativi titoli.

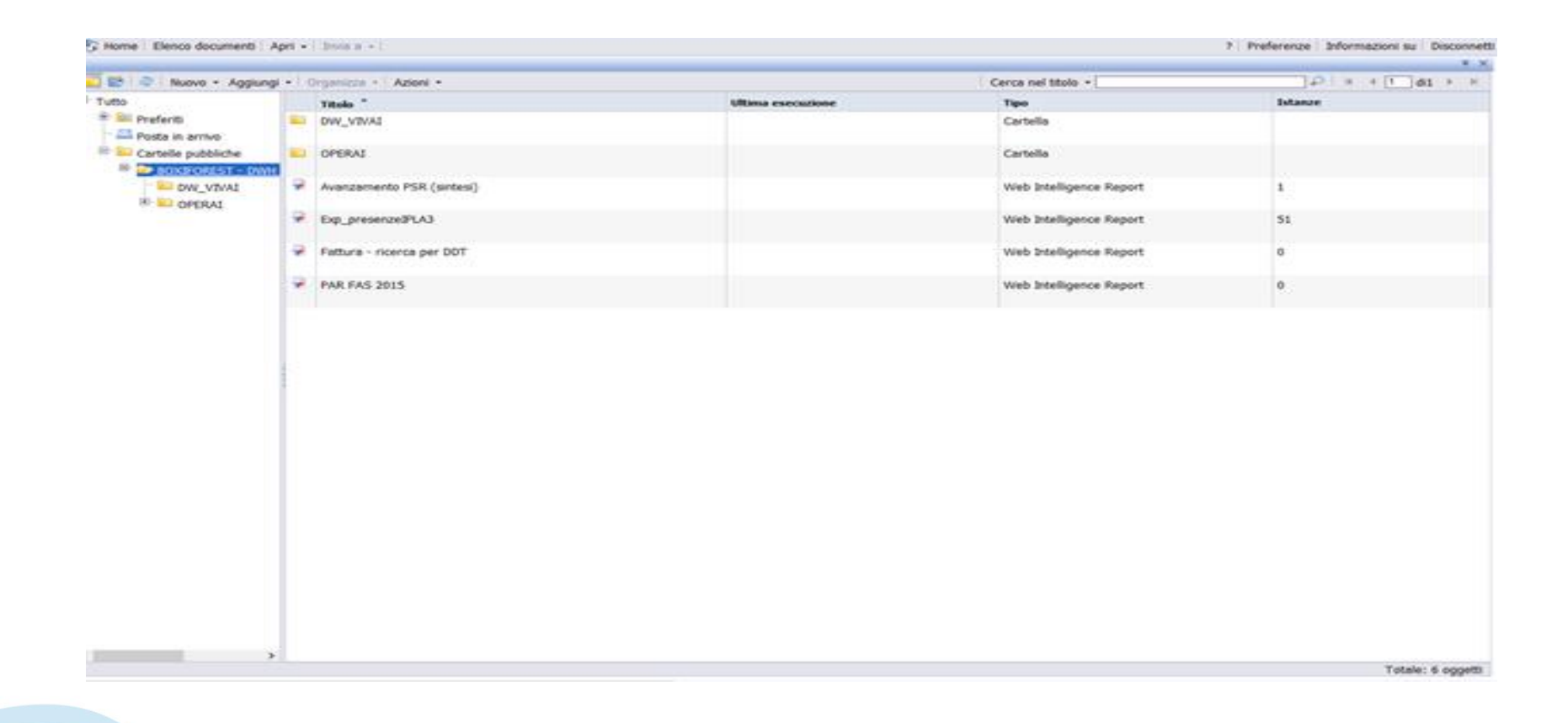

### **DOCUMENTI PREFERITI**

**Documenti Preferiti**

# **Documenti preferiti (Old)**

- ❖ Documenti visibili dalla cartella ″Preferiti″ solo dall'utenza che li ha creati;
- ❖ Salvati nelle sotto cartelle personali presenti nella cartella ″Preferiti″.

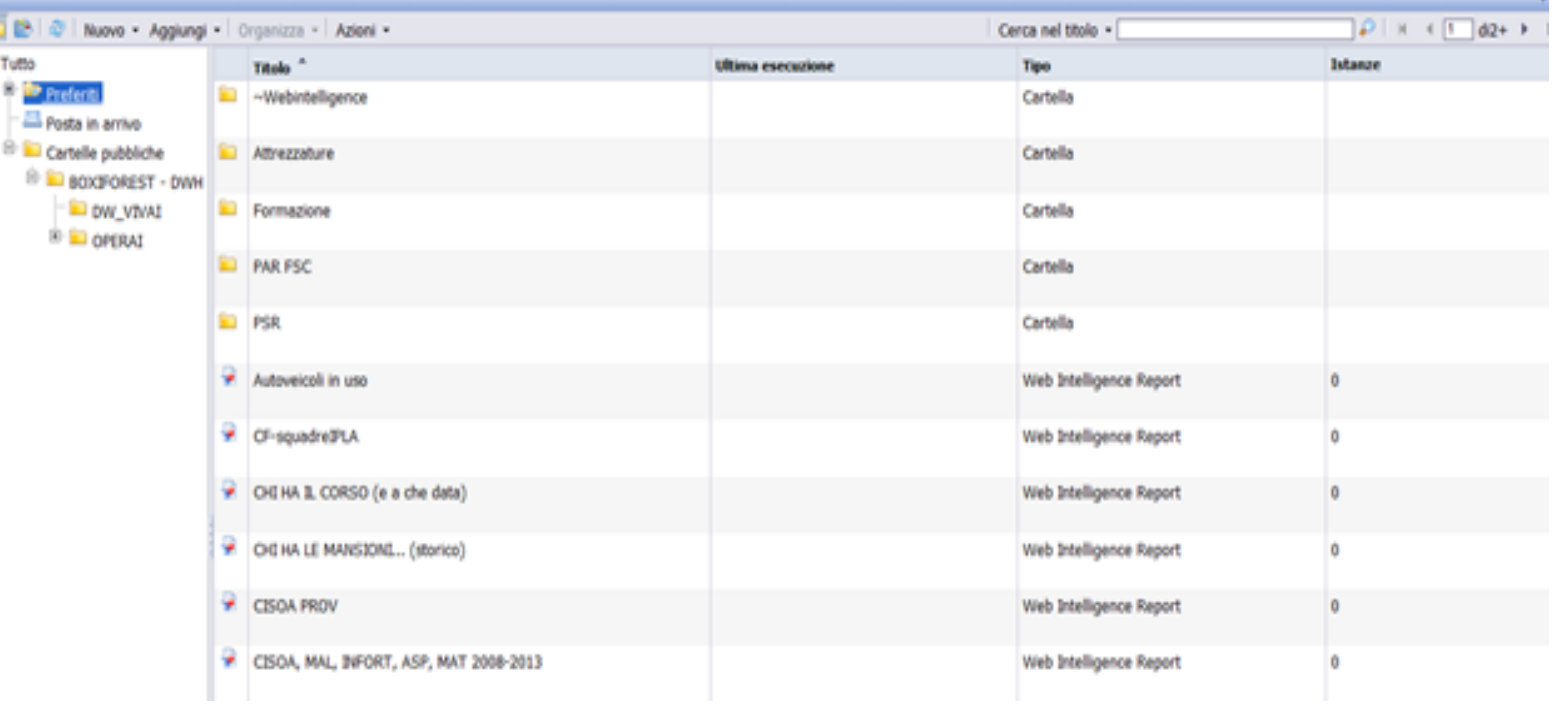

**Documenti Preferiti**

# **Documenti preferiti (New)**

❖ È possibile accedere ai documenti personali:

❖ Cliccando su Documenti

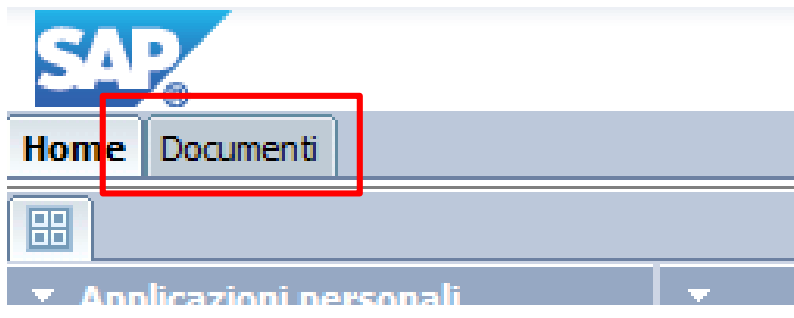

❖ Aprire la sezione documenti

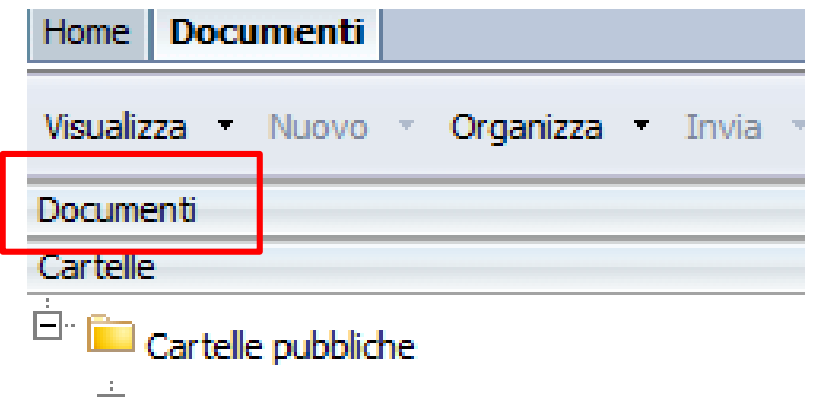

# **Documenti preferiti (New)**

- ❖ Documenti visibili dalla cartella ″Preferiti″ solo dall'utenza che li ha creati;
- ❖ Salvati nelle sotto cartelle personali presenti nella cartella ″Preferiti″.

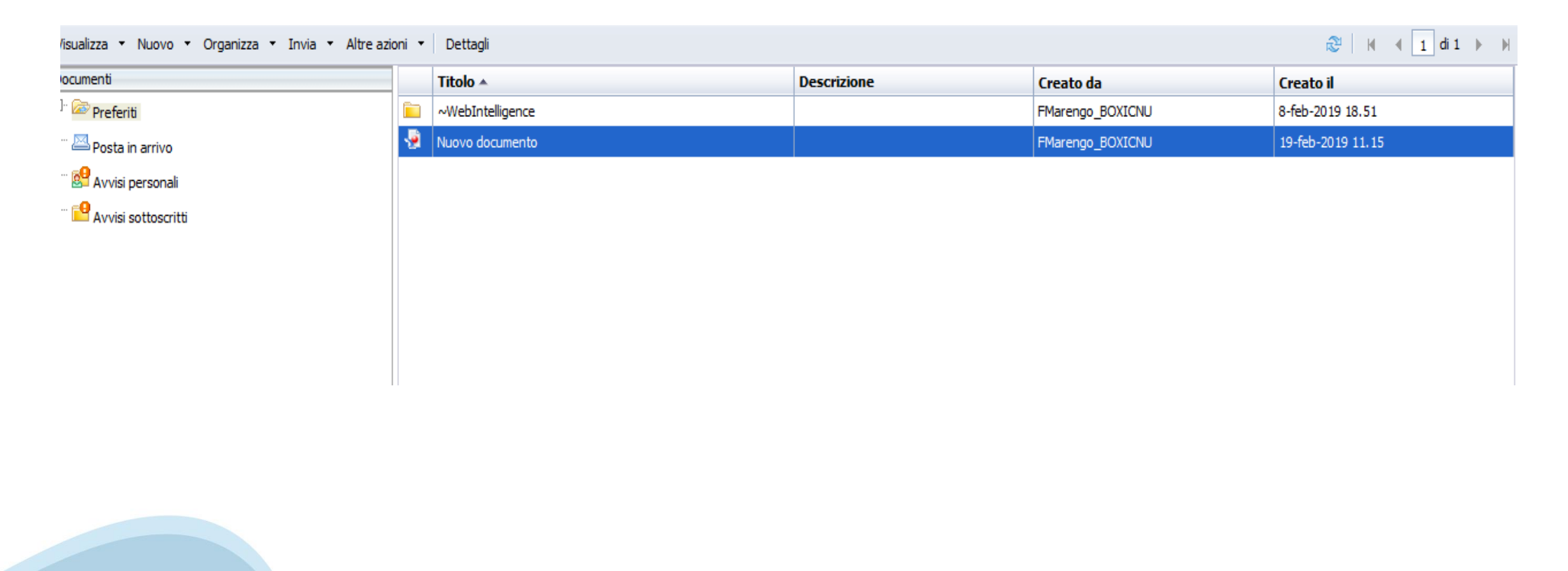

# **Documenti preferiti - Creazione Cartella (New)**

❖ Le sotto cartelle personali della cartella ″Preferiti″ si creano cliccando, da ″Preferiti″ , il pulsante destro del mouse e selezionando rispettivamente i comandi: ″Nuovo″ e ″Cartella″.

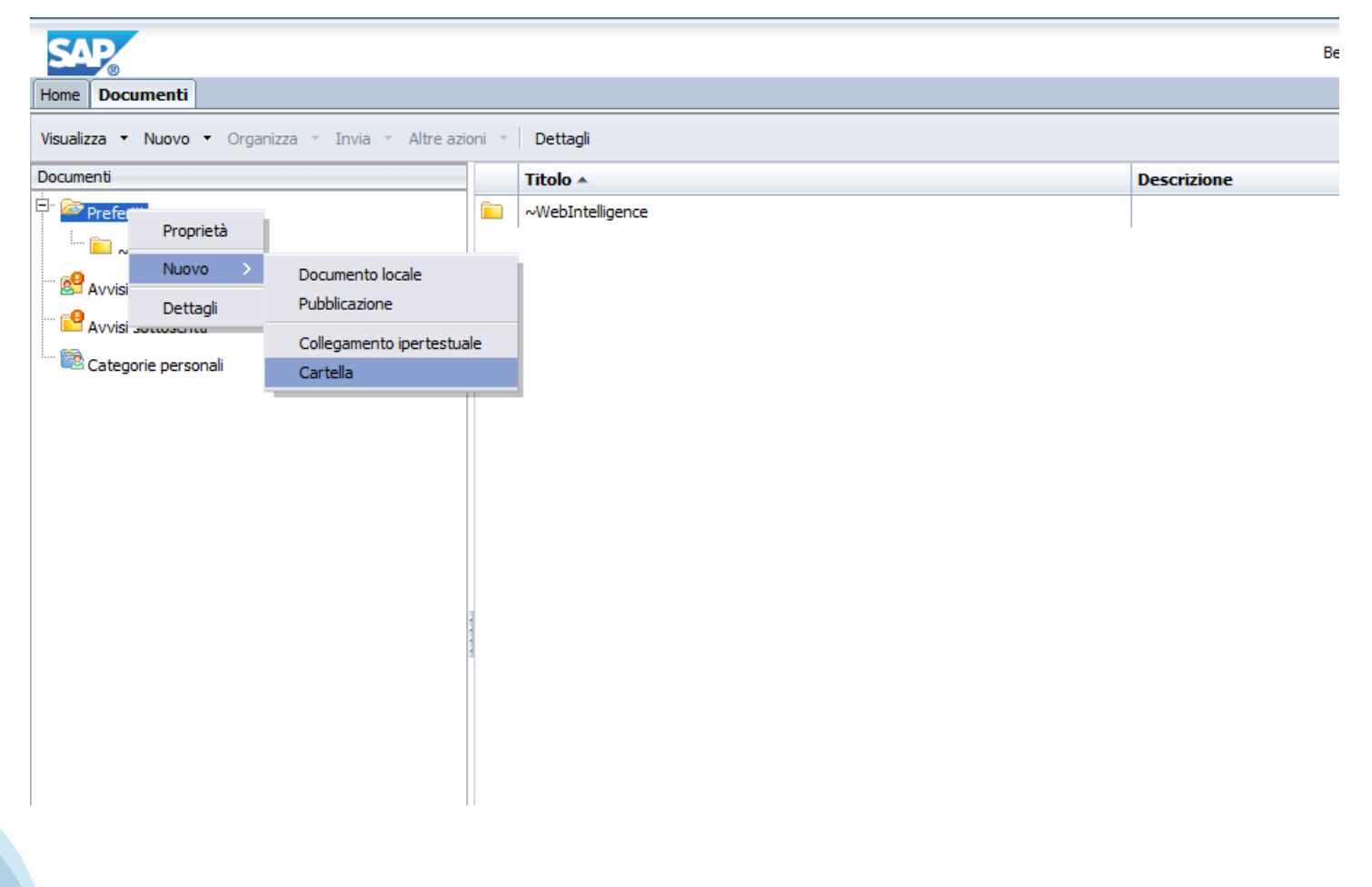

### **INVIO DOCUMENTI**

### **Invio documenti (Old)**

### Selezionare il report e cliccare su

 $\div$  Invia  $\rightarrow$  Posta in arrivo B.O.

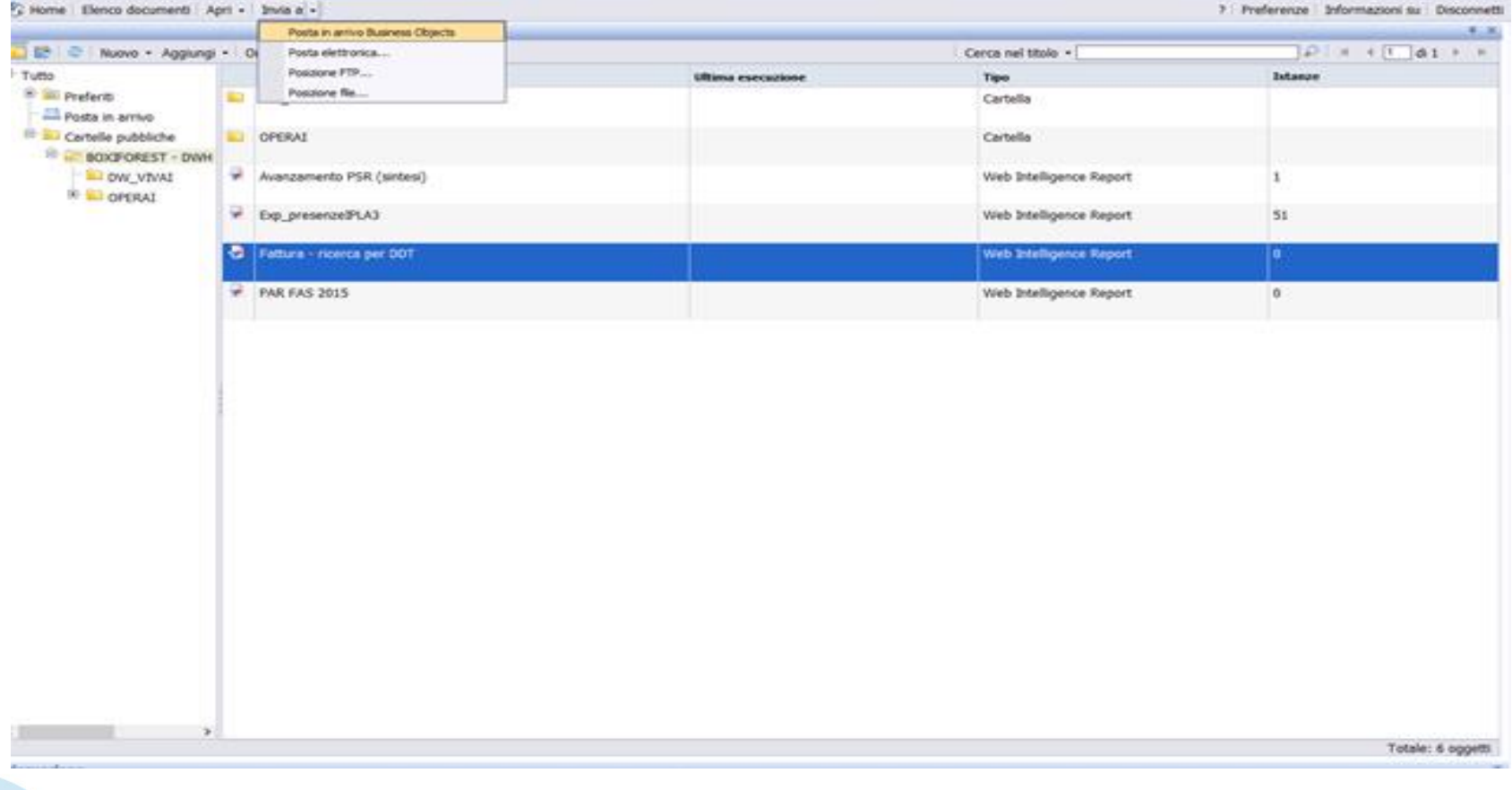

### **Invio documenti (New)**

Selezionare il report e cliccare su

 $\div$  Invia  $\rightarrow$  Posta in arrivo B.I.

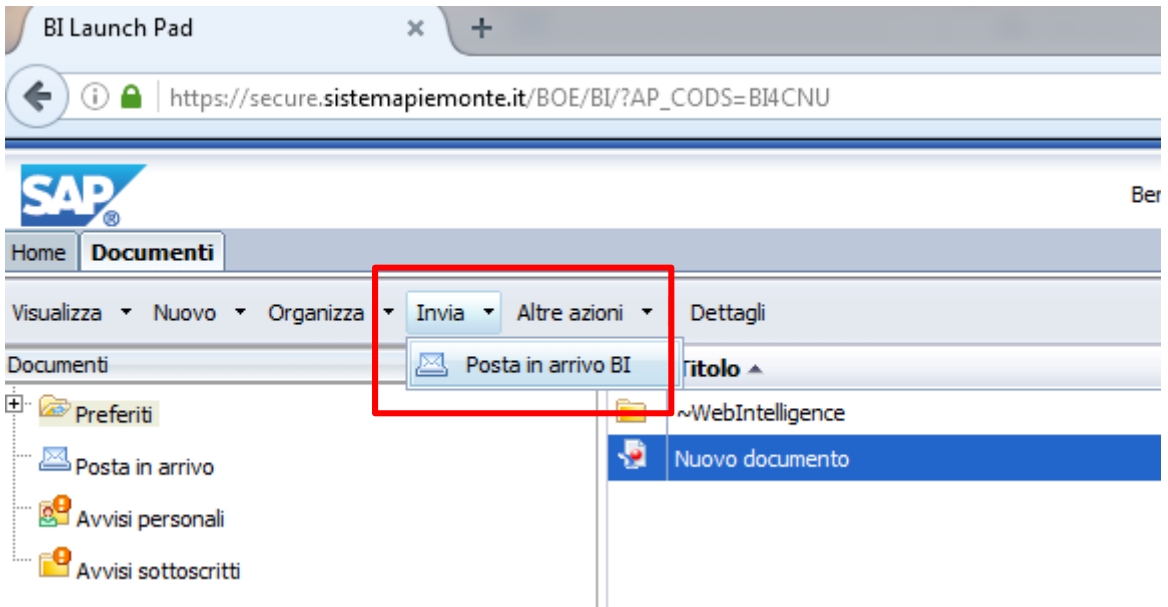

#### **Invio documenti**

## **Invio documenti - Dettaglio (New)**

### ❖ Selezionare l'utente a cui inviare il documento

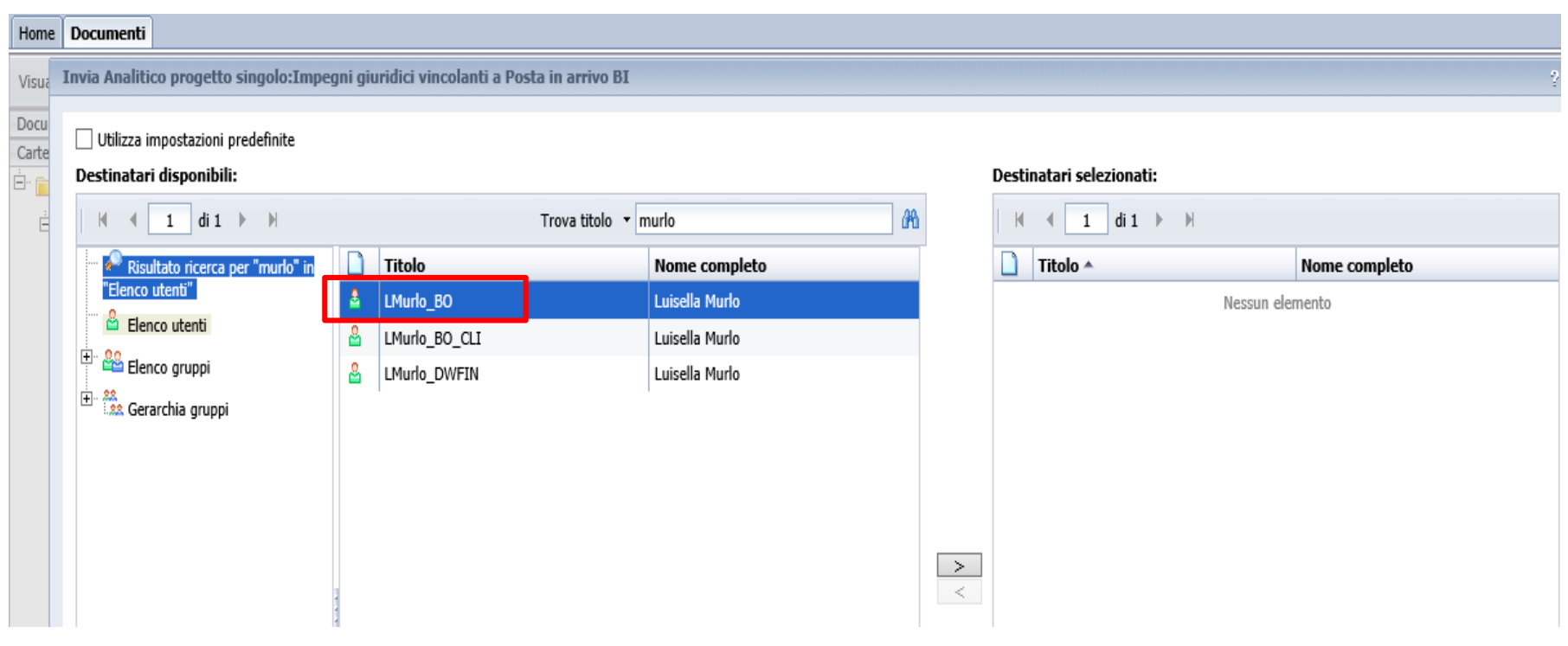

#### **Invio documenti**

### **Invio documenti - Dettaglio (New)**

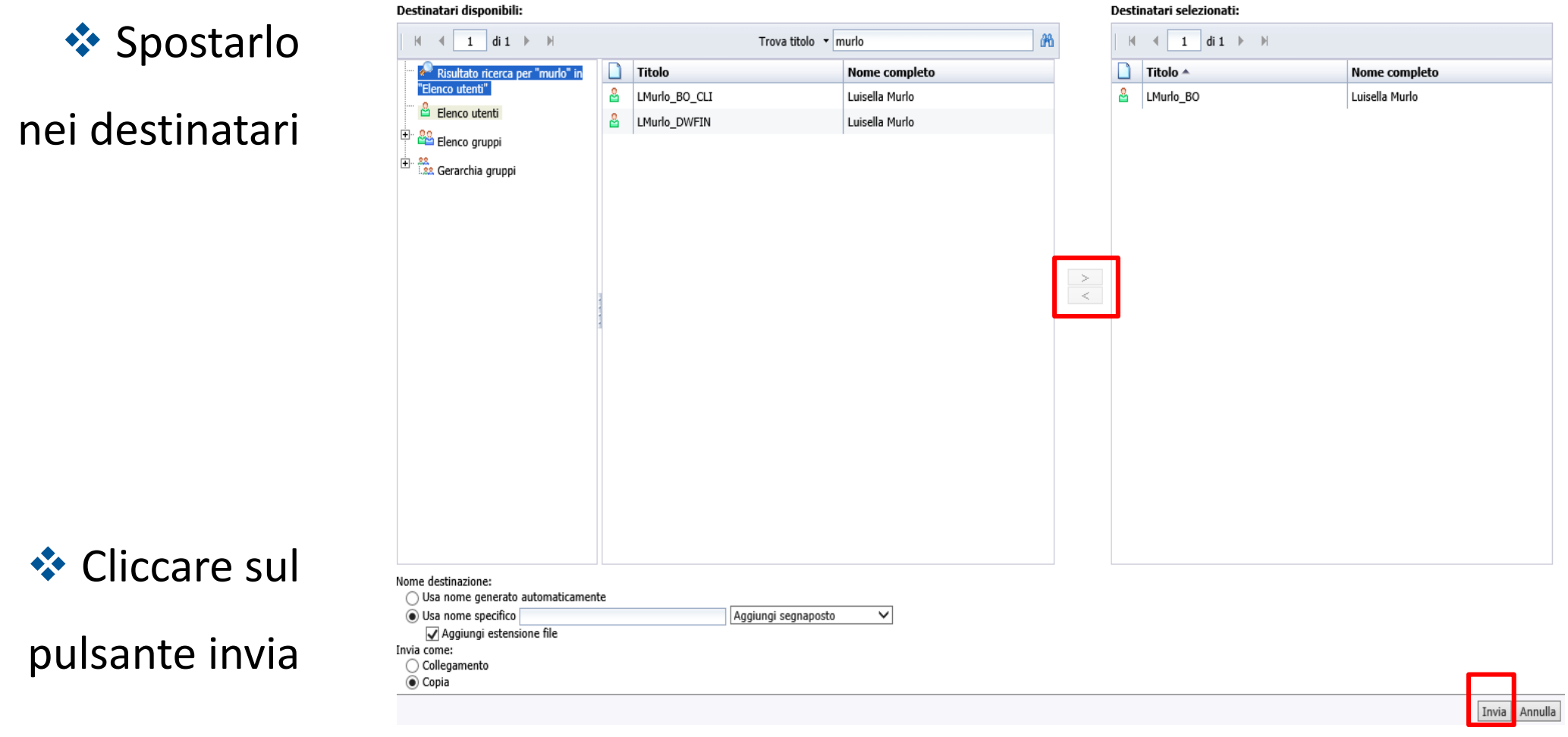

### **NUOVO DOCUMENTO**

**Nuovo documento**

## **Nuovo documento (Old)**

❖ Posizionarsi su Preferiti e cliccare su Nuovo (Documenti Web Intelligence)

Sistema Decisionale Monitoraggio

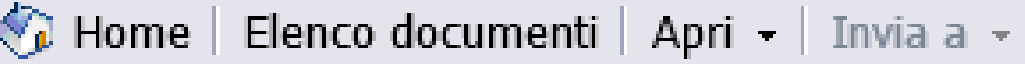

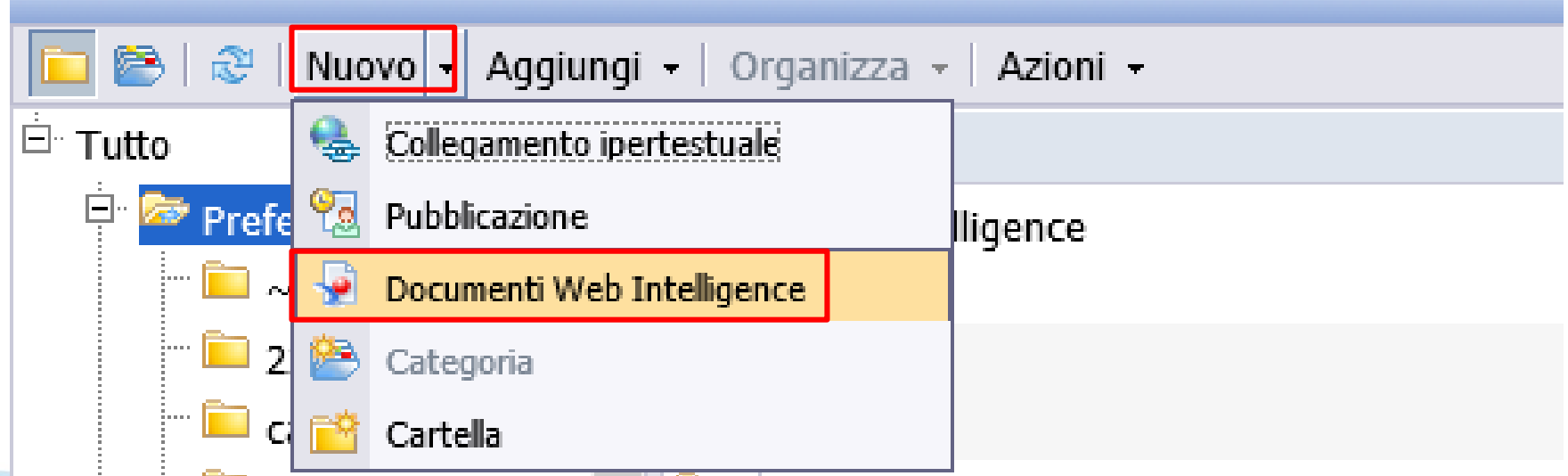

# **Nuovo documento (New)**

◆ Posizionarsi sulla Home Page e cliccare sul simbolo

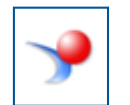

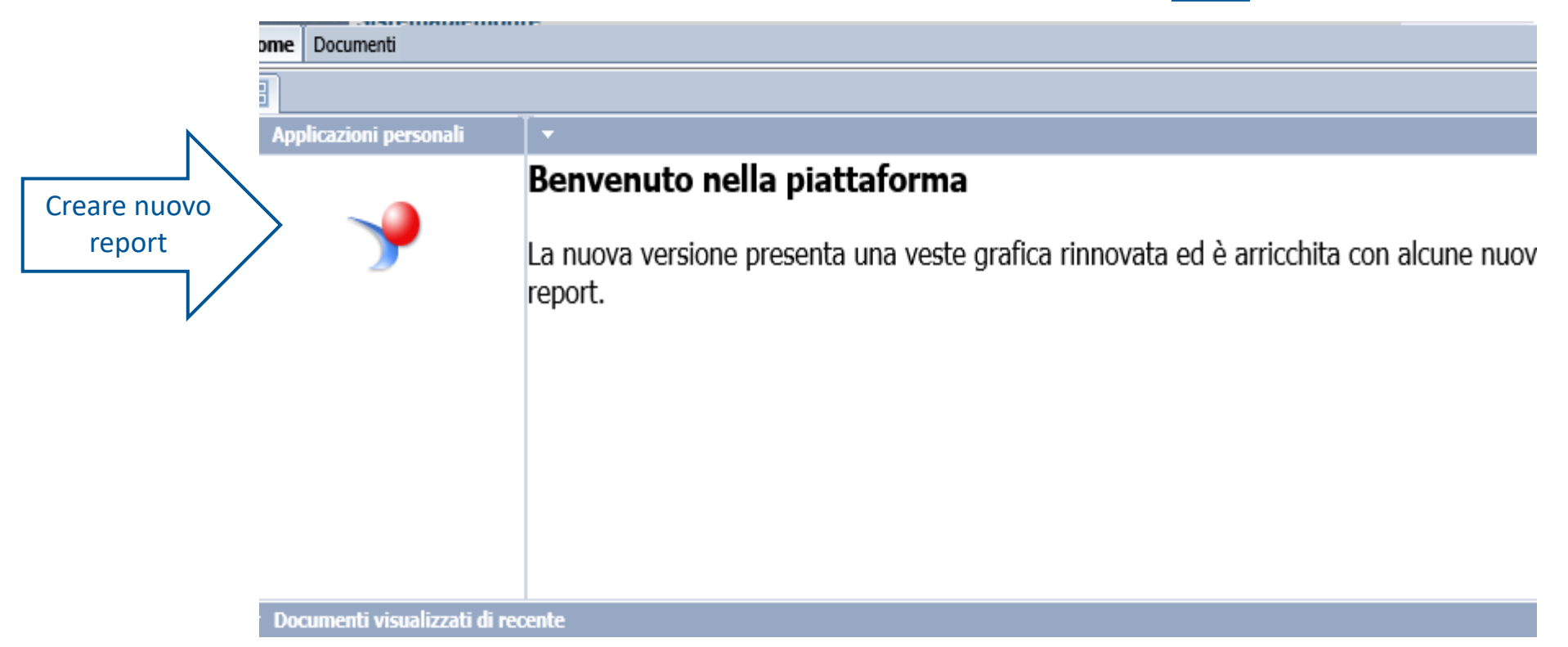

**Nuovo documento**

# **Nuovo documento (New)**

### **Oppure**

### ❖ Selezionare dal menù in alto a destra ❖ Applicazioni → Web Intelligence

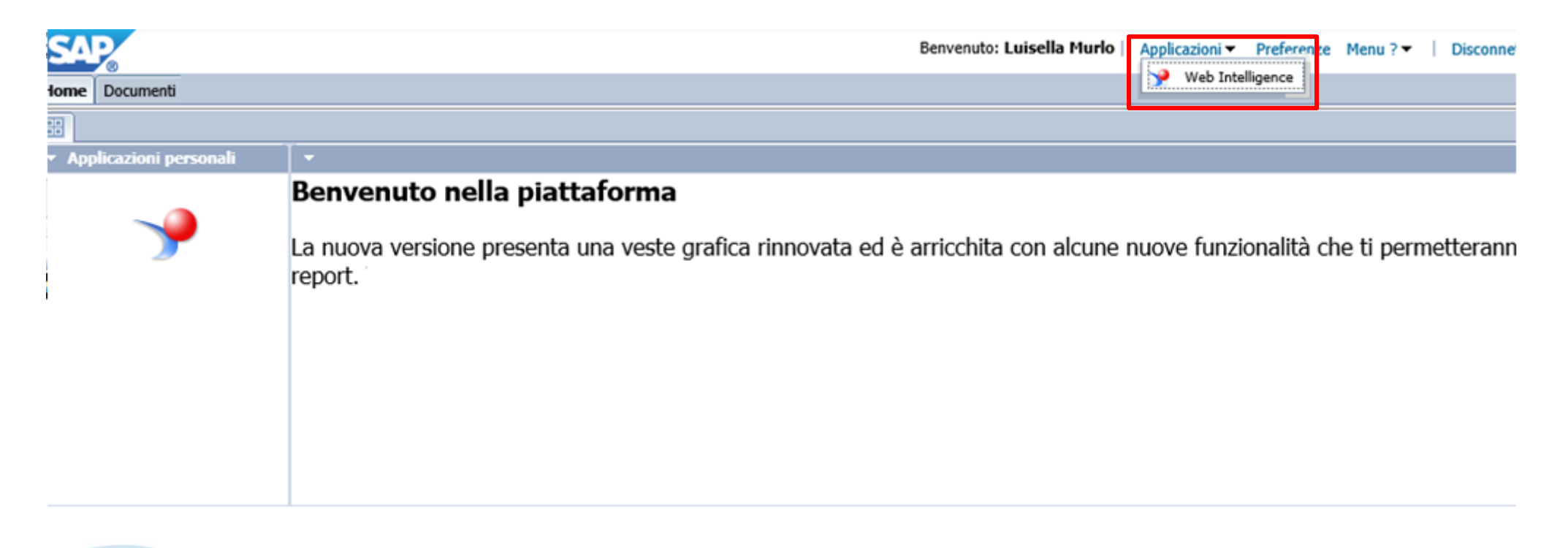

## **Nuovo documento (New)**

### ❖ Cliccare sul pulsante Nuovo → Nuovo

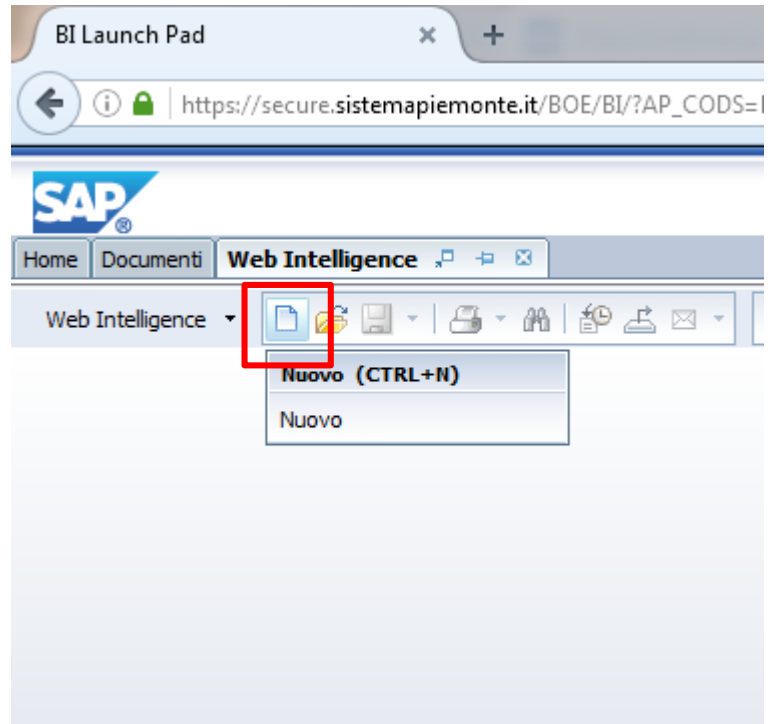

**Nuovo documento**

# **Nuovo documento – Scelta dell'Universo (New)**

### ❖ Scegliere Universo

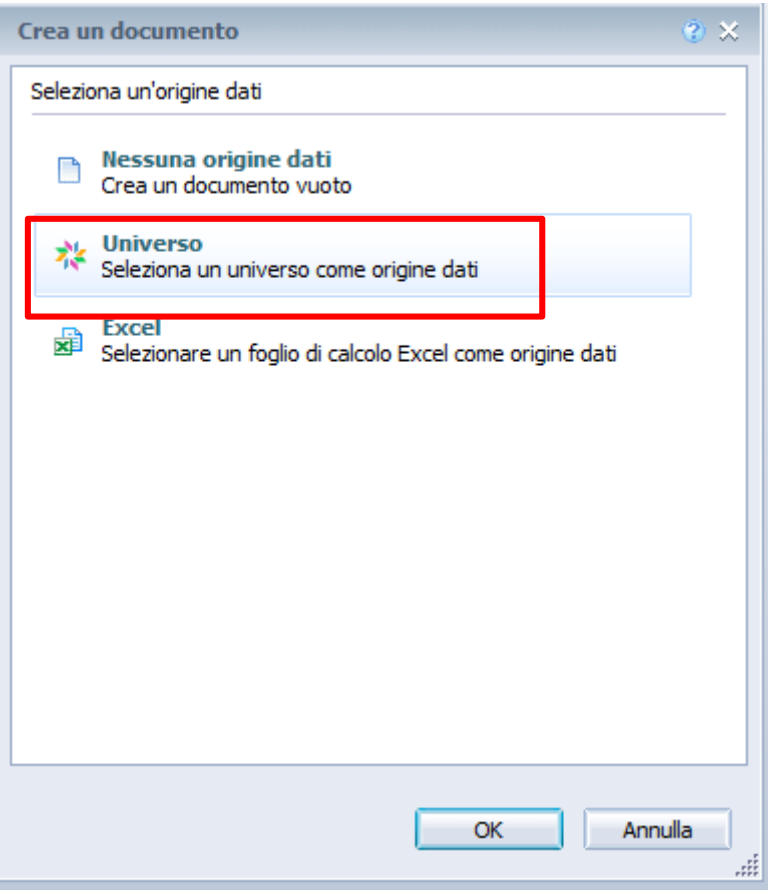

**Nuovo documento**

# **Nuovo documento – Scelta dell'Universo (New)**

❖ Scegliere l'universo dal quale estrarre i dati.

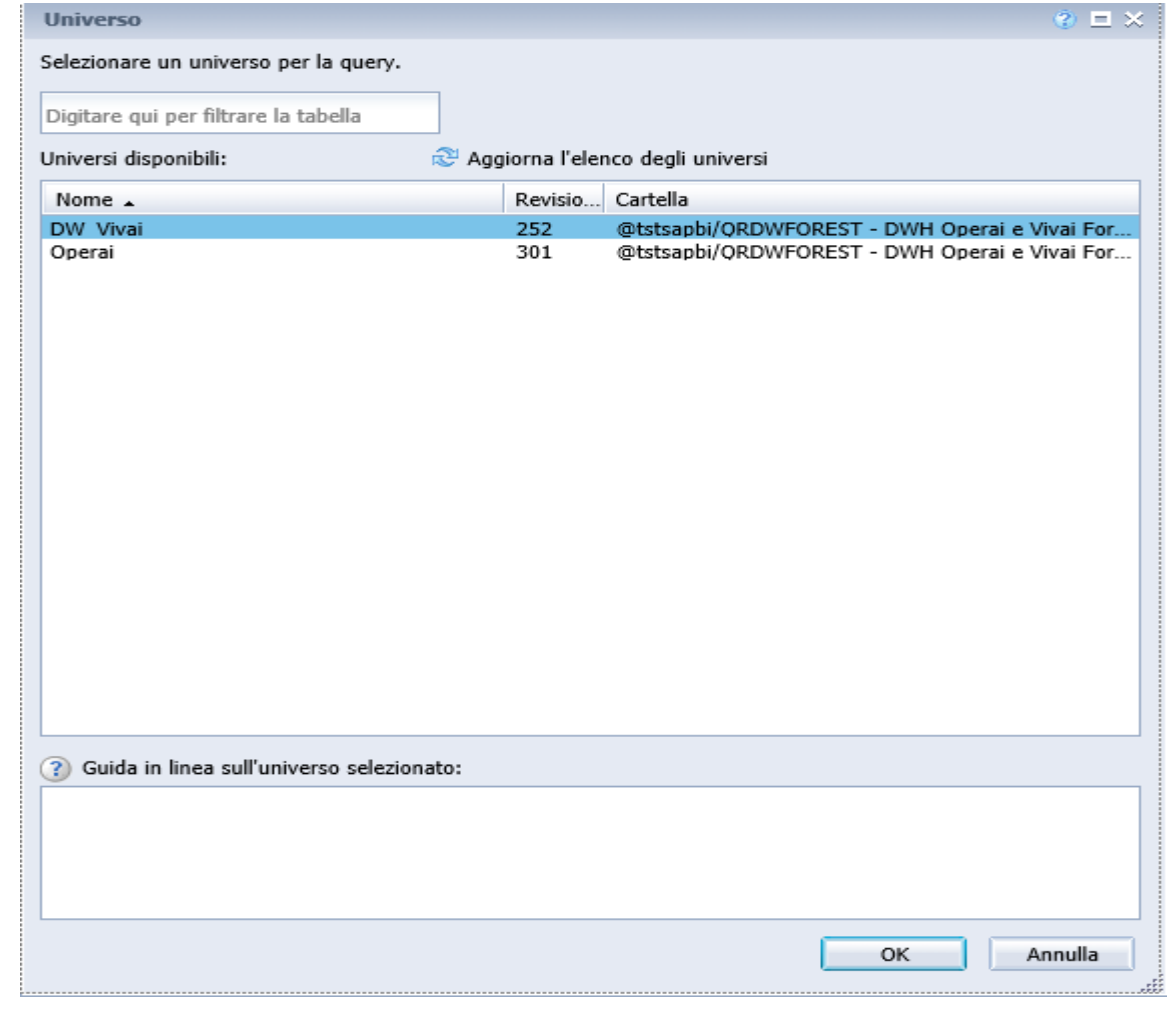

### **CREAZIONE QUERY**

**Creazione query**

### **Pannello Java – Creazione query (Old)**

❖ Dopo aver scelto l'universo si entra nell'ambiente Java da dove è  $\bigcap$  BusinessObjects InfoView  $\times$  + possibile creare le query scegliendo gli oggetti e i filtri. **Amministrazione SAP BOXI** Home | Elenco documenti | Apri + | Invia a + ? | Preferenze | Informazioni su | Disconnetti Nuovo documento Web Intelligence **不 X D Modifica** query **Modifica** report **THE REAGAIN** Aggiungi query | **O** | Bill Dati Proprietà Oggetti risultato **マ×虎** Per includere dati nel report, selezionare oggetti nella scheda Dati e trascinarli qui. Fare clic su Esegui query per restituire i dati nel report.  $46 -$ **D**perai Anagrafica Id anagrafica Codice fiscale **Dati** Codice dinendente Matricola paghe Oggetti risultato Cognome<sup>1</sup> Nome Cognome e Nome Indirizzo residenza Oggetti Dimensione Comune residenza ndirizzo domicilio Oggetti Misura .<br>Comune domicilio Data di naccita Filtri di quen 团塑文桌 Comune nascita **Classi** Stato estero nascita Per filtrare la query, trascinare qui filtri predefiniti od oggetti, quindi usare l'editor dei filtri per definire filtri personalizzati Tel casa Tel casa (cellulare) Flag direttore lavori Data ult agg Utente ult agg Comunità montana residenza **E Comunità montana domicilio** Comunità montana nascita Lavoro (attuale) Lavoro (storico) Mansioni Filtri di query**Formazione** Caratteristiche Fisiche **Dati Salute** Gruppi omogenei e note **Britan** Schede di sicurezza Attrezzatura Gillion Squadra **Progetto** ◎ Visualizza per oggett ○ Visualizza per gerarchie Query 1 discussions 重 e  $x^R \wedge \equiv \Box \Leftrightarrow$ Ŧ.  $\alpha$ **Contract**  $\mathsf{S}$ w

#### **Creazione query**

## **Creazione query (New)**

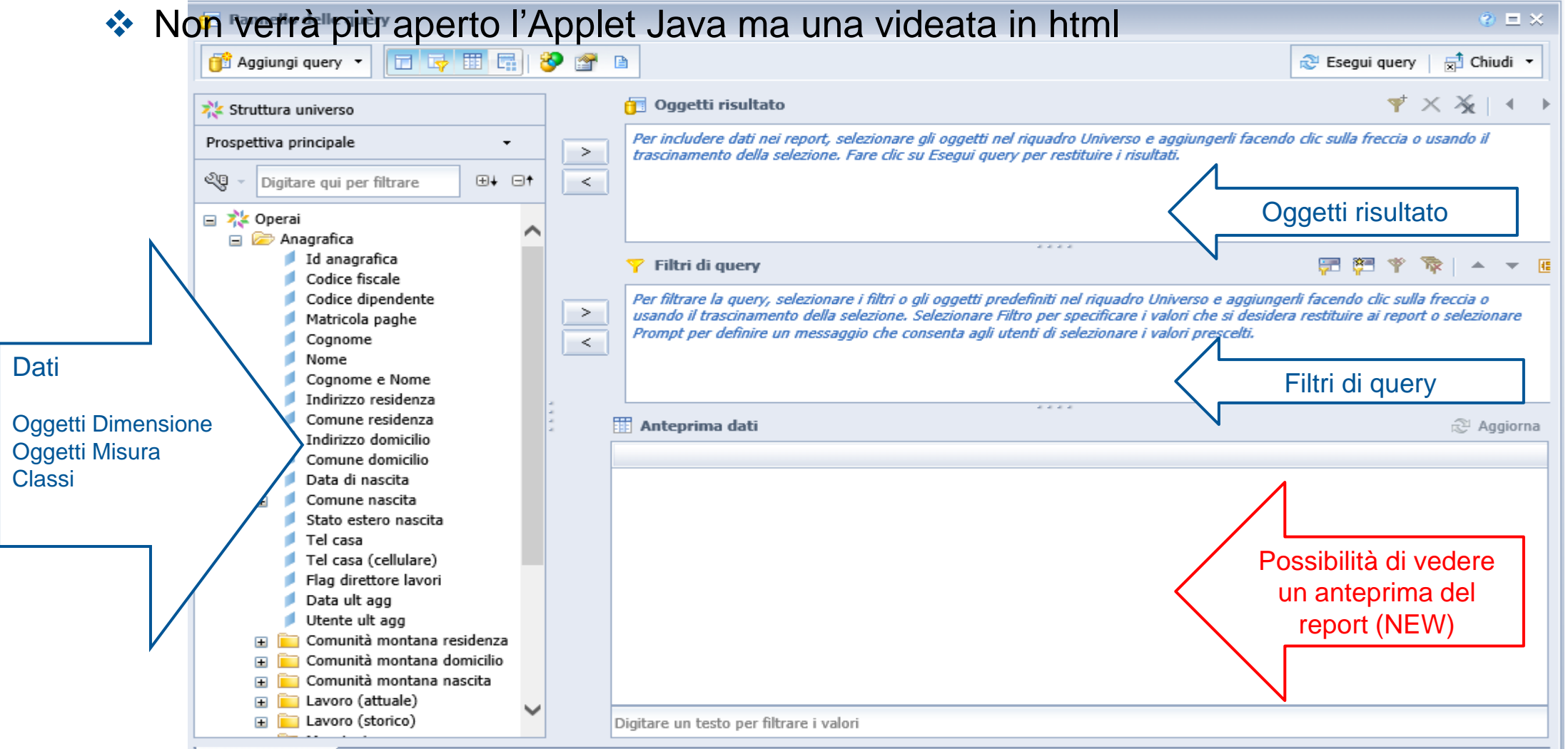

#### **Filtri di query**

### **Pannello Java – Filtri di query (Old)**

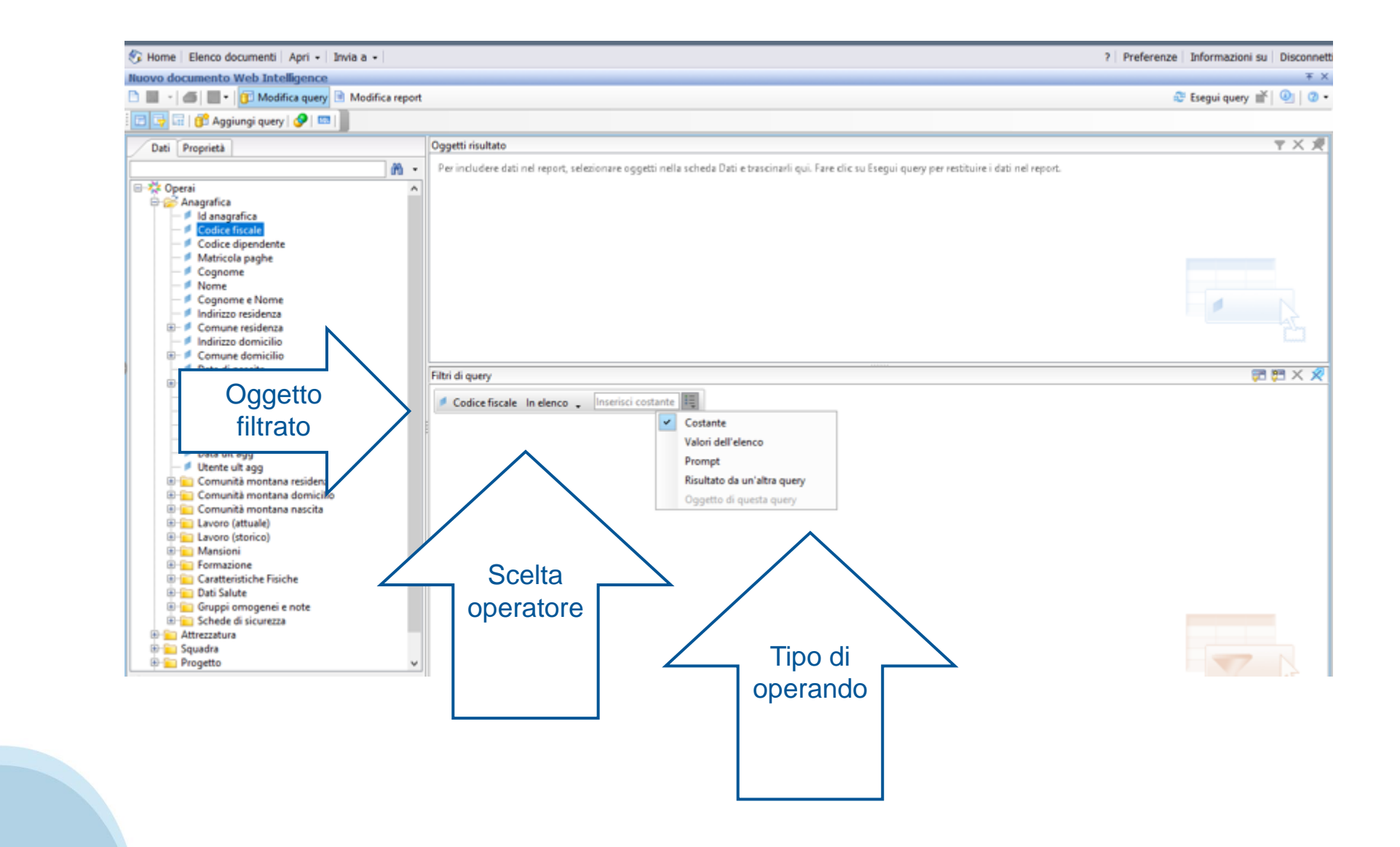

#### **Filtri di query**

### **Pannello Java – Filtri di query (New)**

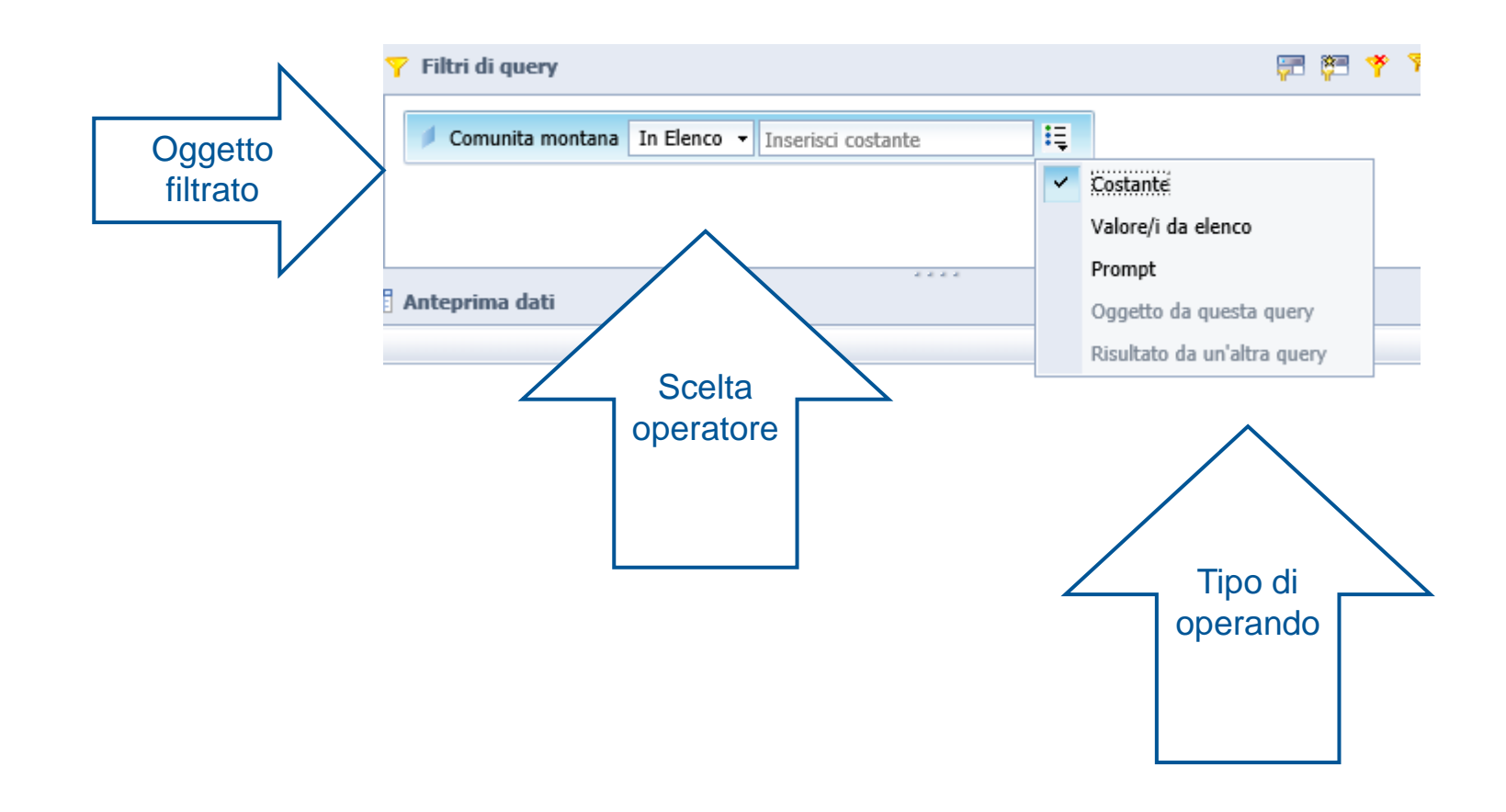

### **Filtri di query Costruzione Prompt (New)**

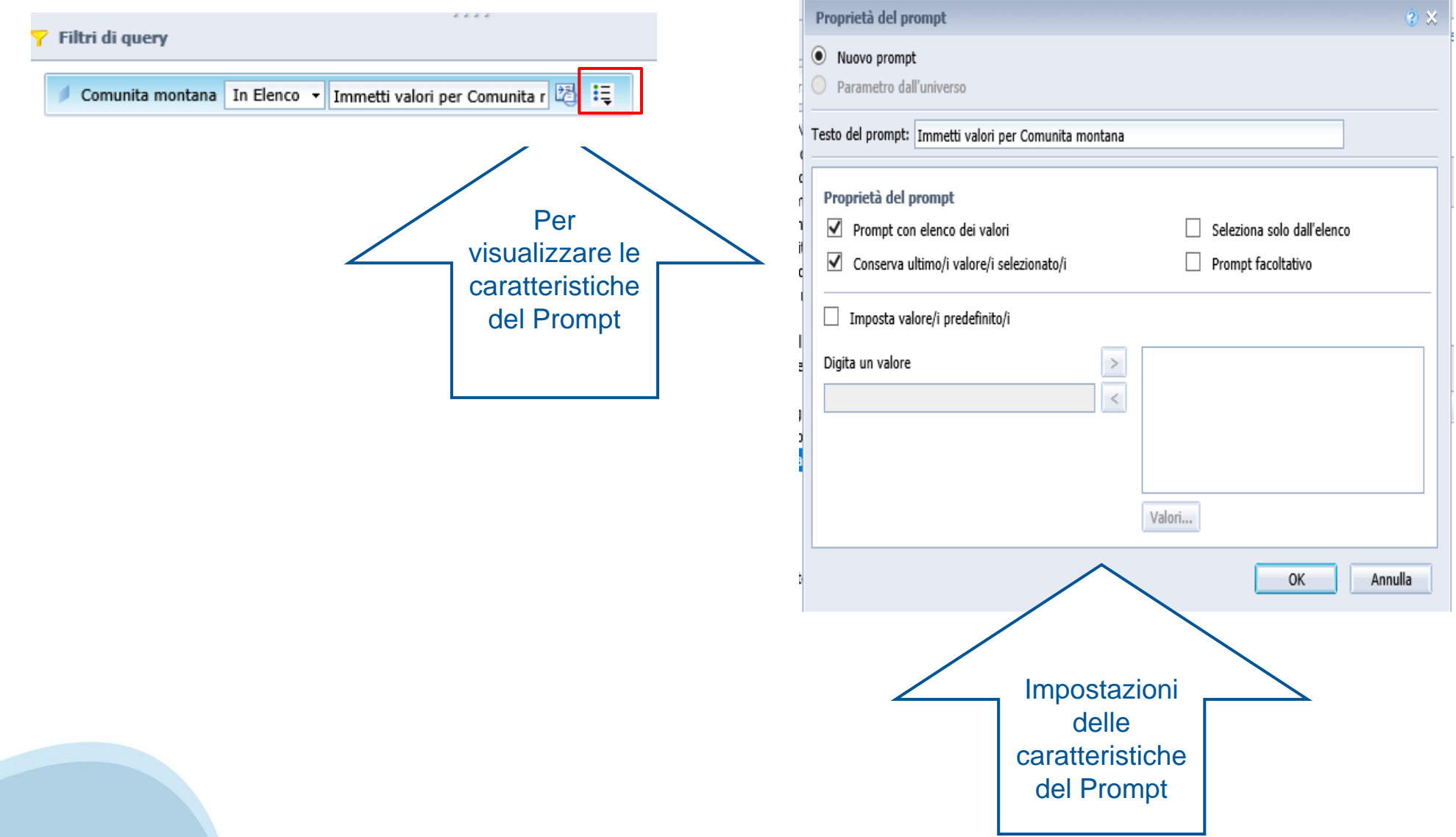

## **Esecuzione query (New)**

❖ Prima di eseguire la query, compaiono (dove presenti), i Prompt da impostare.

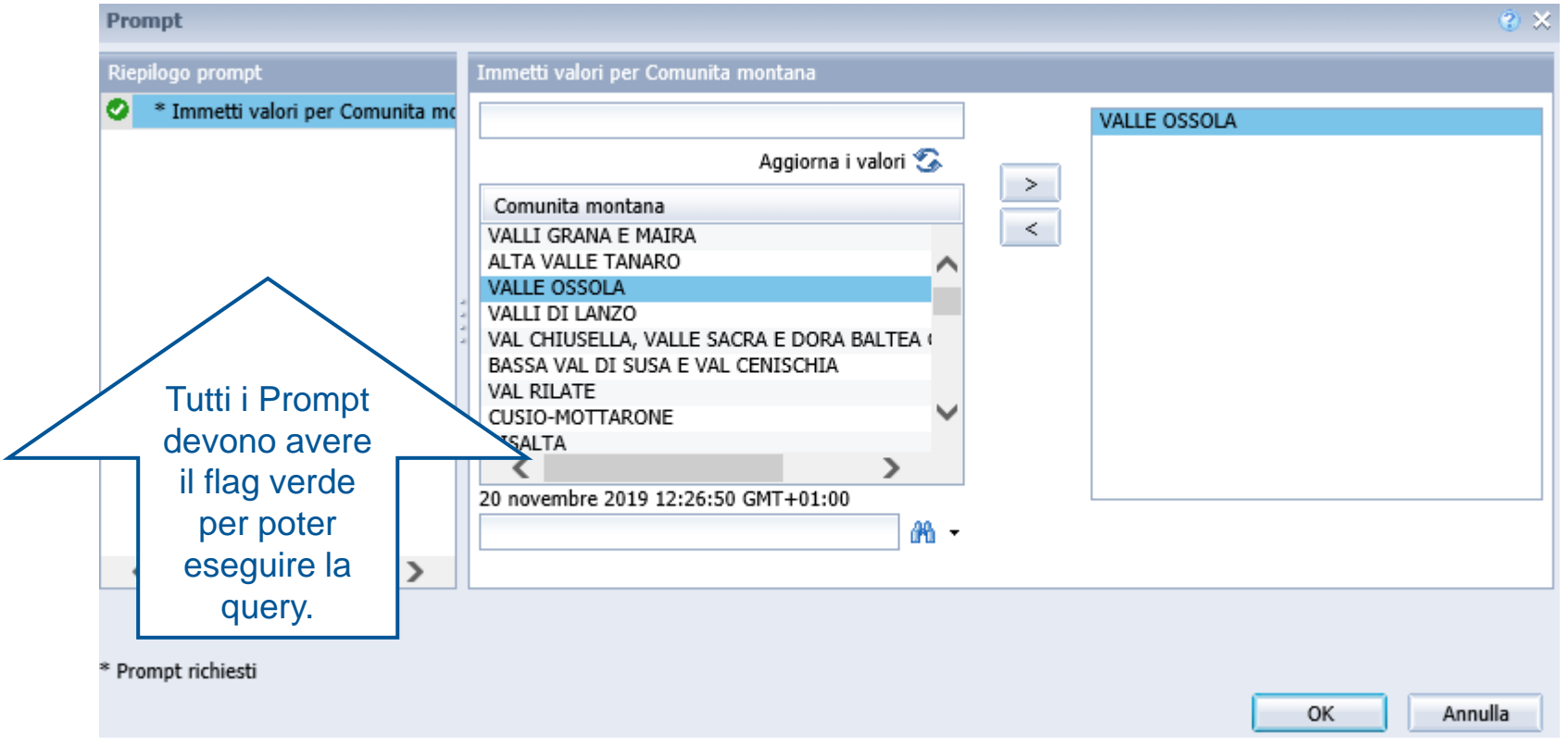

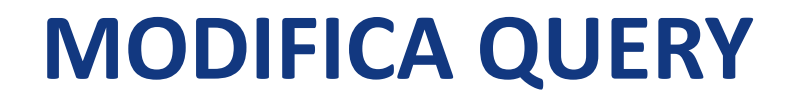

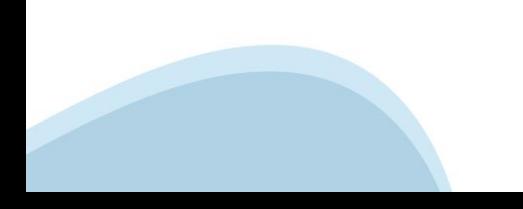

**Modifica query**

# **Modifica query – BOXI (Old)**

❖Selezionare il report da modificare e scegliere «Modifica» dall'elenco che compare cliccando il tasto destro del mouse. In questo modo accedo al pannello Java

❖ Passare dal pannello «Modifica report» al pannello Modifica Query

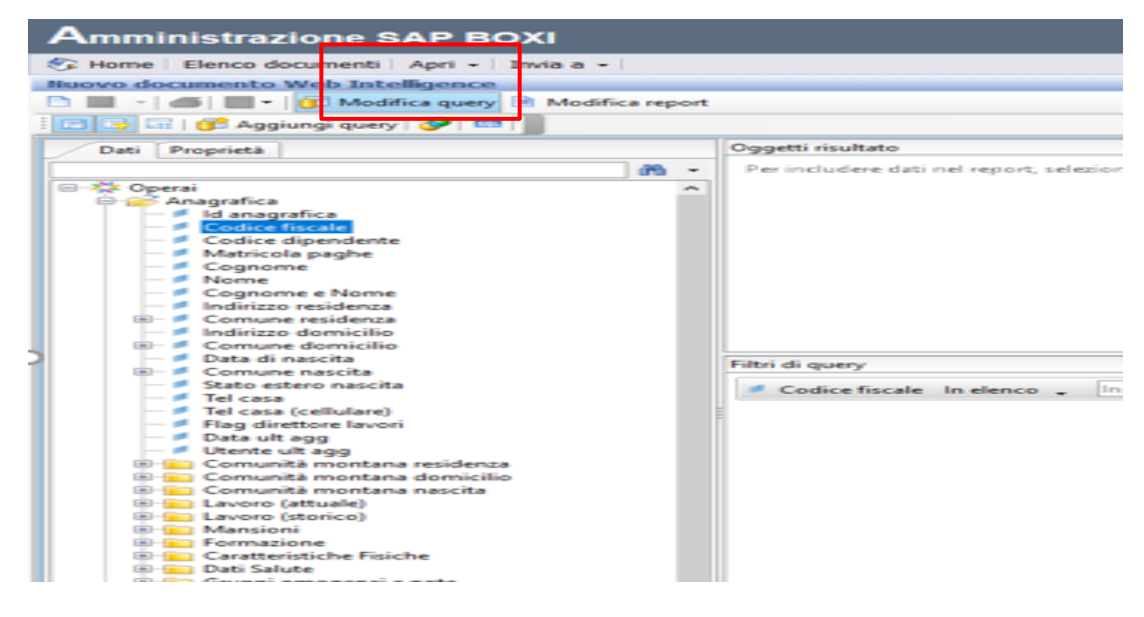

**Modifica query**

# **Modifica query – BI4 (New)**

❖ Selezionare il report da modificare e scegliere «Modifica» dall'elenco che compare cliccando il tasto destro del mouse. In questo modo entro nella modalità Progettazione

❖ Cliccare sul pulsante «Modifica Fornitore di dati» per accedere alla videata di modifica della query.

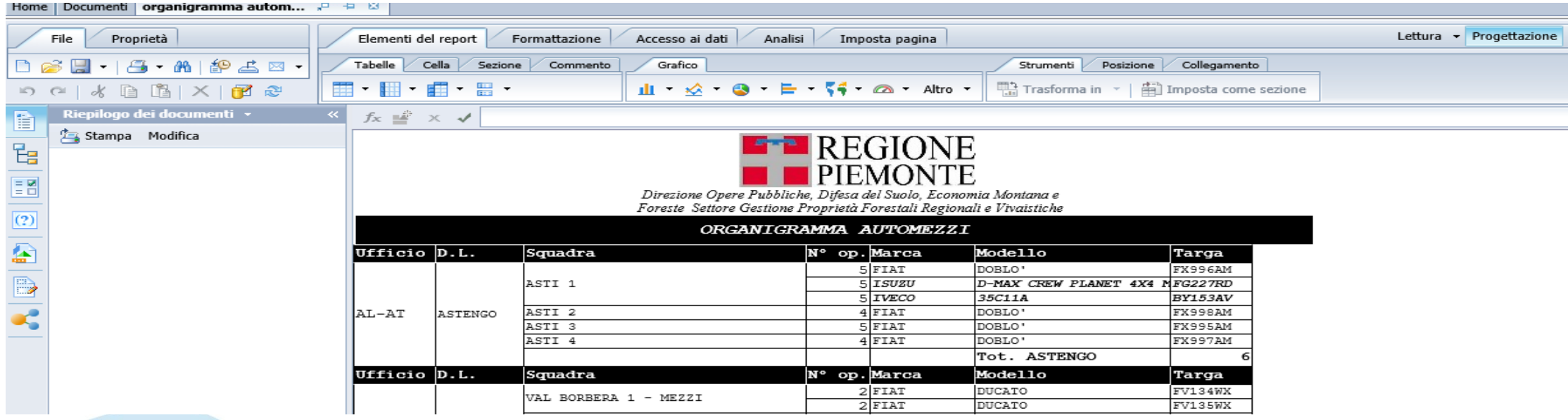

**Modifica query**

# **Modifica query – BI4 (New)**

❖ Esempio: «aggiungere un nuovo oggetto (Referente rterritoriale sicurezza) tra gli oggetti risultato»

### **❖ Eseguire Query**

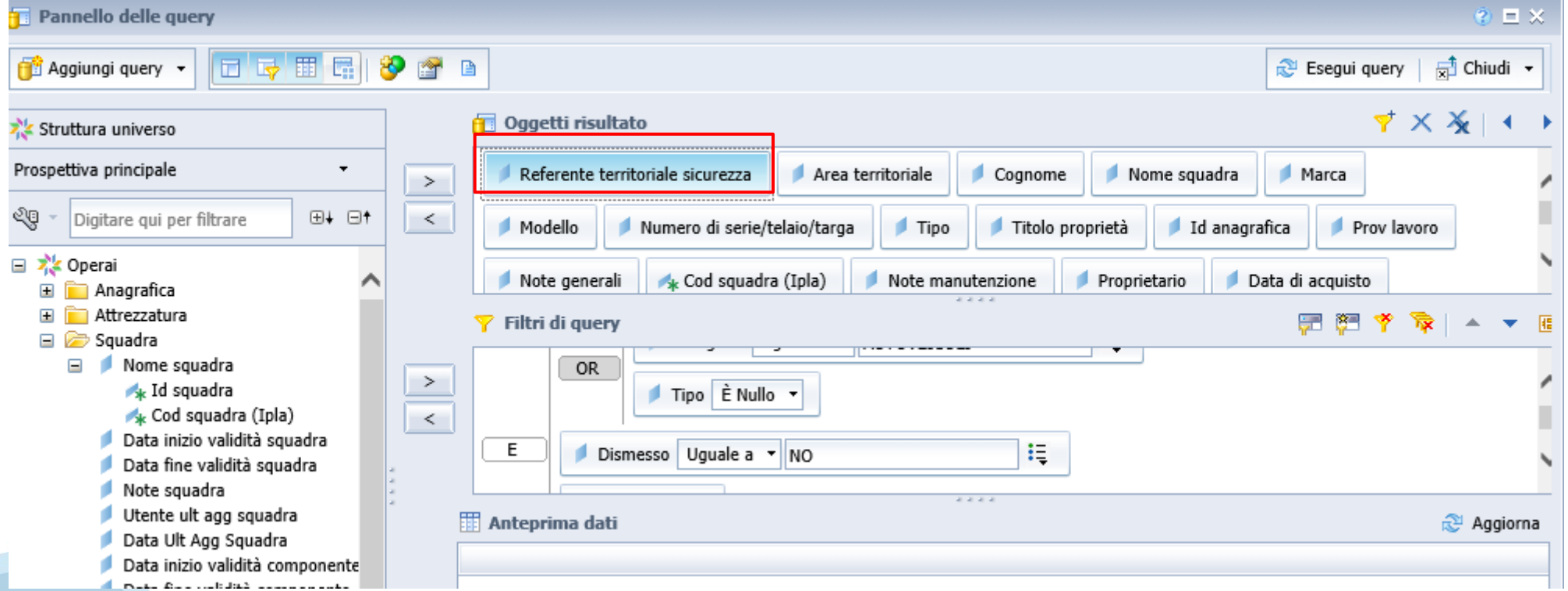

**Modifica query**

# **Modifica query – BI4 (New)**

**❖** Il risultato non riporta in automatico il nuovo oggetto aggiunto nella query ma risulta presente nell'elenco degli «Oggetti disponibili»

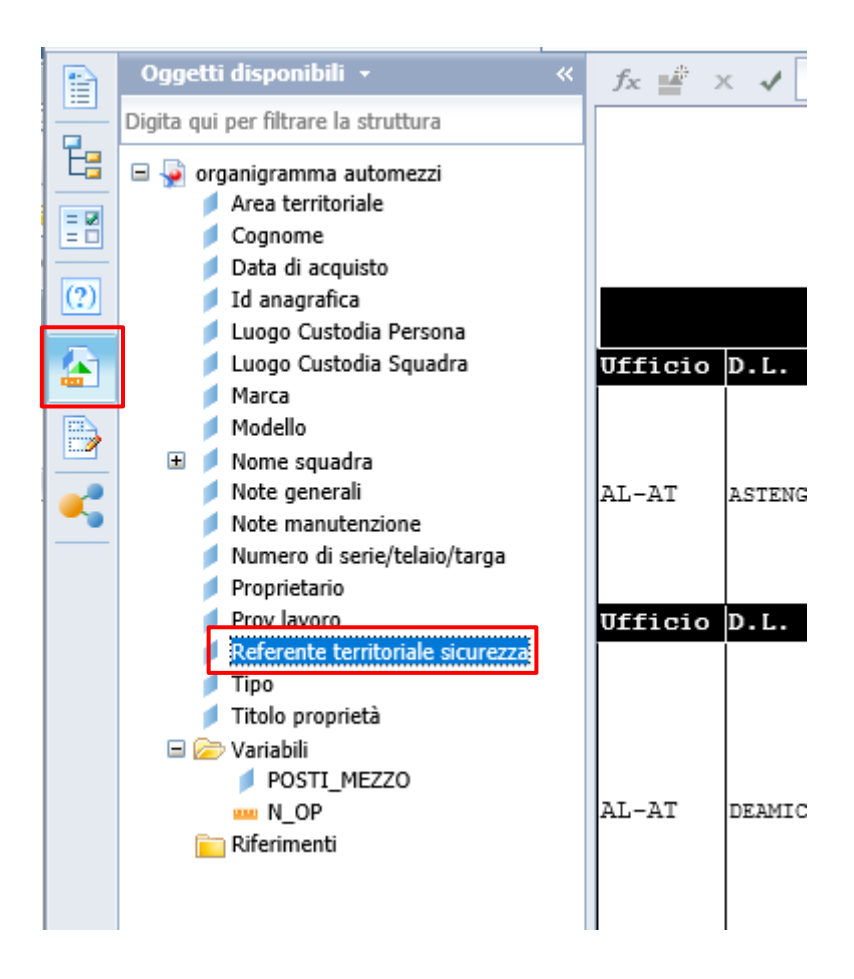

**Modifica query**

# **Modifica query – BI4 (New)**

❖ Selezionare da «Oggetti disponibili» il nuovo oggetto (Cup) aggiunto nella query, trascinarlo e rilasciarlo nel report come nuova colonna

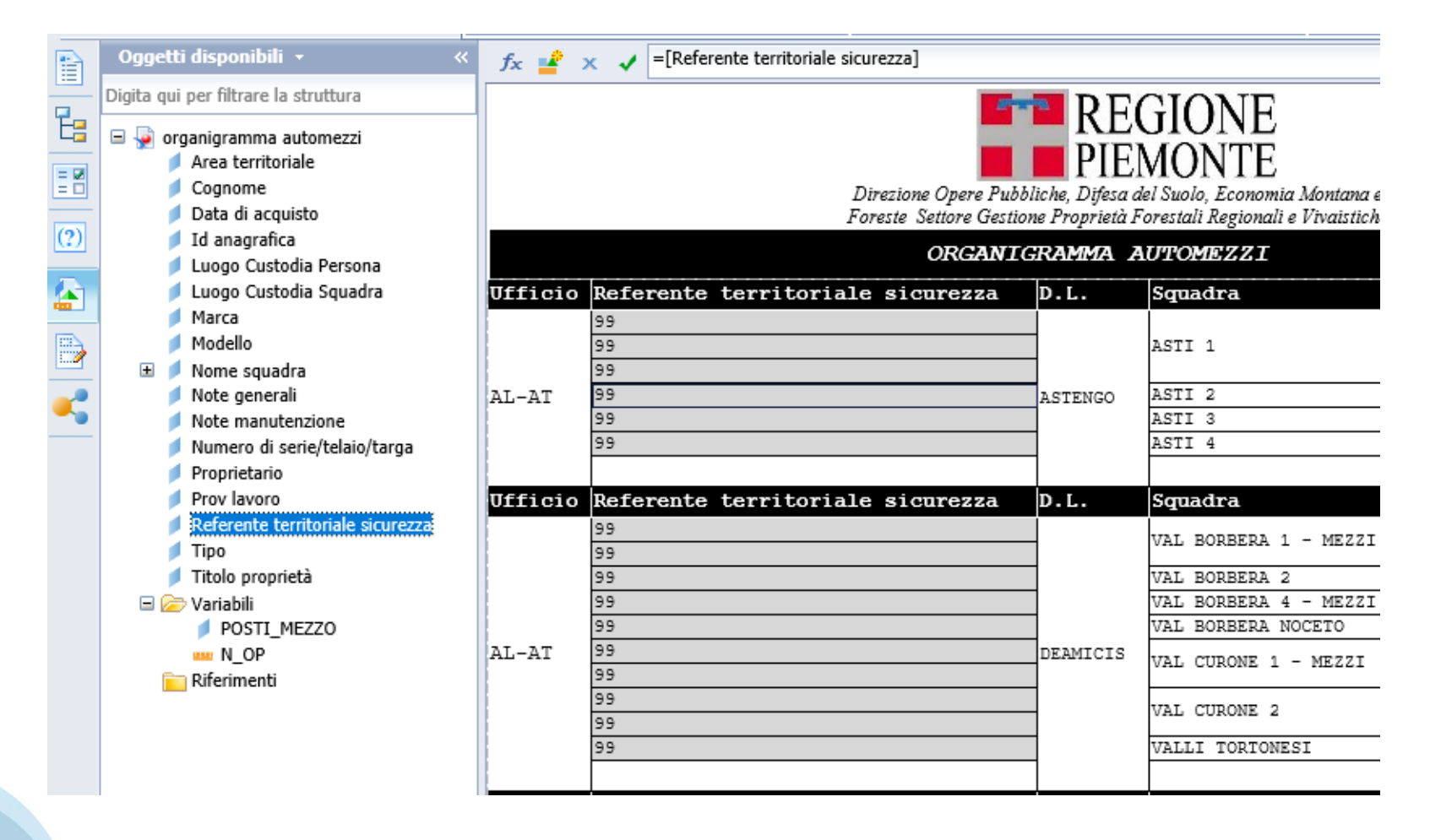

### **BARRA DEGLI STRUMENTI**

# **Barra degli strumenti (New)**

La barra degli strumenti è suddivisa in più tab.

❖ Elementi del Report ci consente di inserire tabelle, celle, colonne, grafici, ecc…

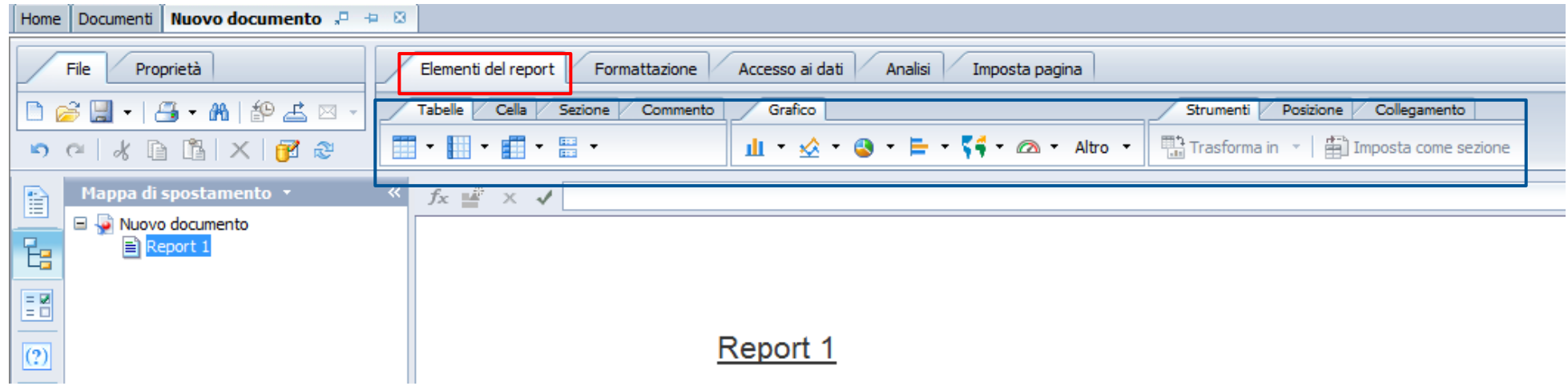

**Barra degli strumenti**

### Barra degli strumenti (New)

❖ Formattazione ci consente di formattare il report (carattere, grassetto, colori celle, ecc…

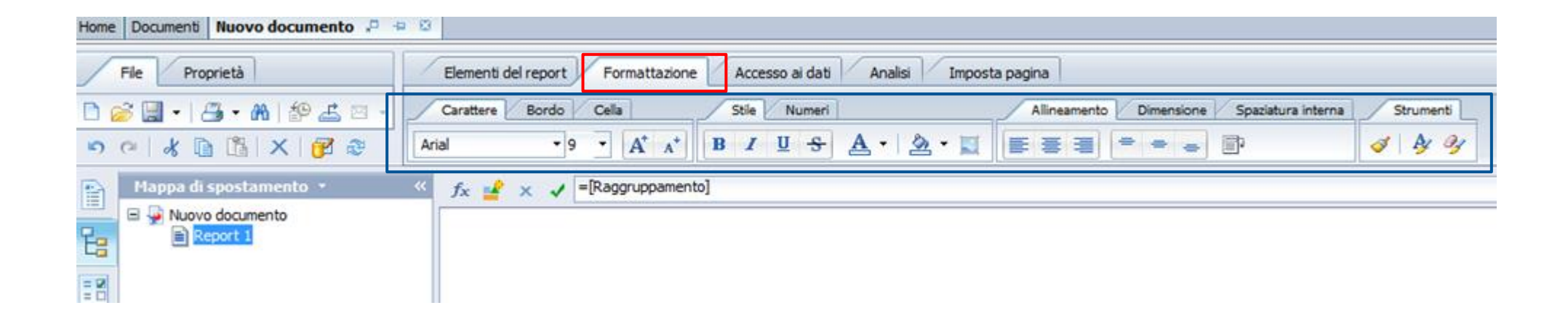

**Barra degli strumenti**

# **Barra degli strumenti (New)**

❖ Accesso ai dati ci consente di modificare la query, aggiornare la query, aggiungere una variabile, ecc.

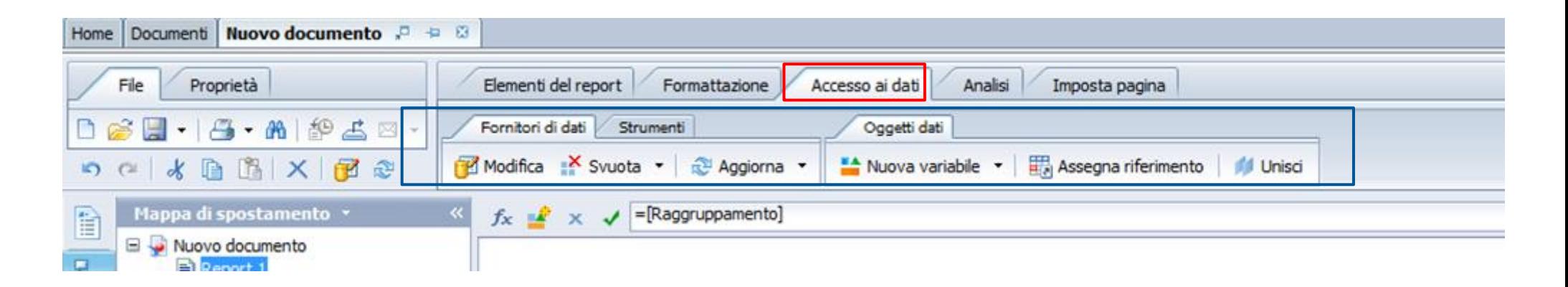

**Barra degli strumenti**

# **Barra degli strumenti (New)**

❖ Analisi ci consente di inserire interruzioni, ordinare i dati, inserire un drill, inserire una funzione (somma, conteggio, media)

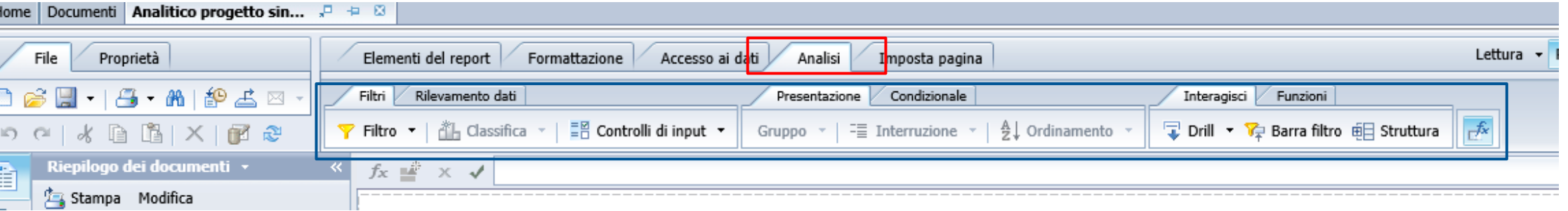

**Barra degli strumenti**

# **Barra degli strumenti (New)**

❖ Impostazione pagina ci consente di rinominare il report, impostare i margini, inserire intestazioni e piè di pagina, ecc..

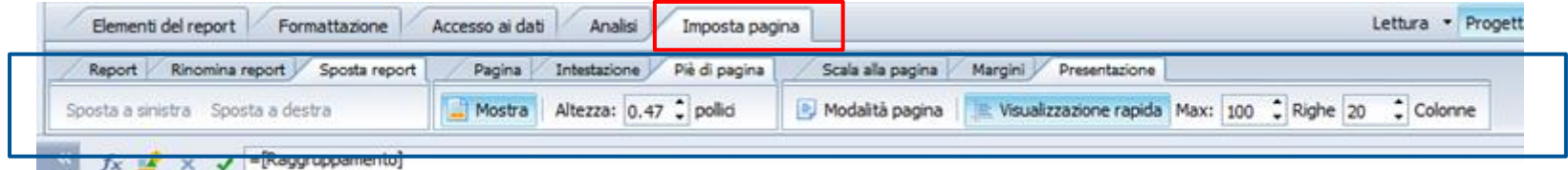

**Barra degli strumenti**

### **Attenzione: Lettura/progettazione**

❖ Quando si apre un report di quelli salvati o pubblicati ci si trova in modalità lettura. In questa modalità la barra degli strumenti ha pochi oggetti. Per visualizzare la barra degli strumenti completa è necessario passare in modalità progettazione

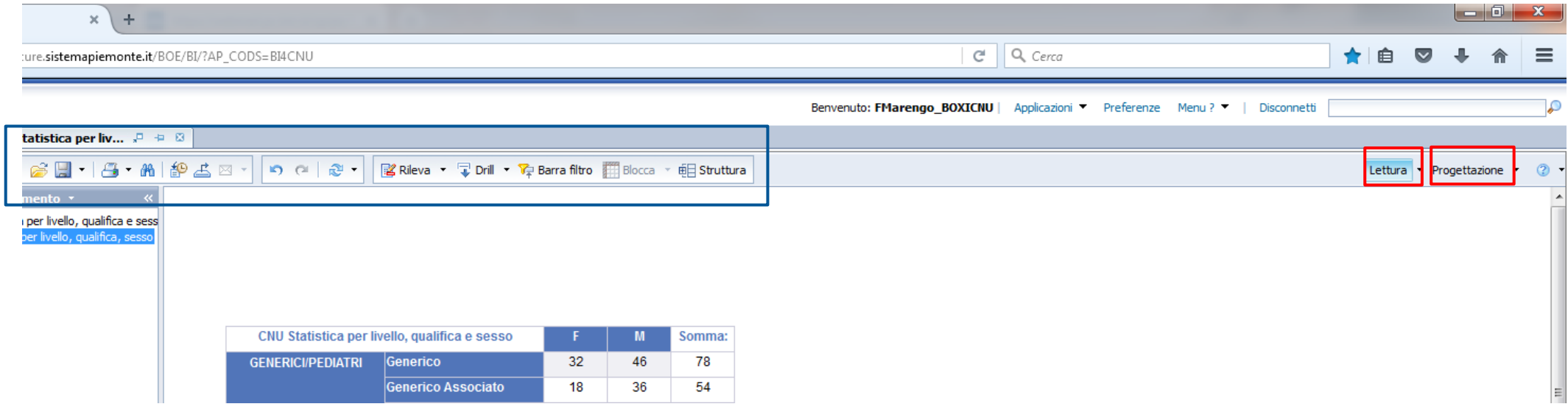

### **Esportazione Report**

❖ Cliccare sul tasto esporta

❖ Scegliere il tipo di file da esportare

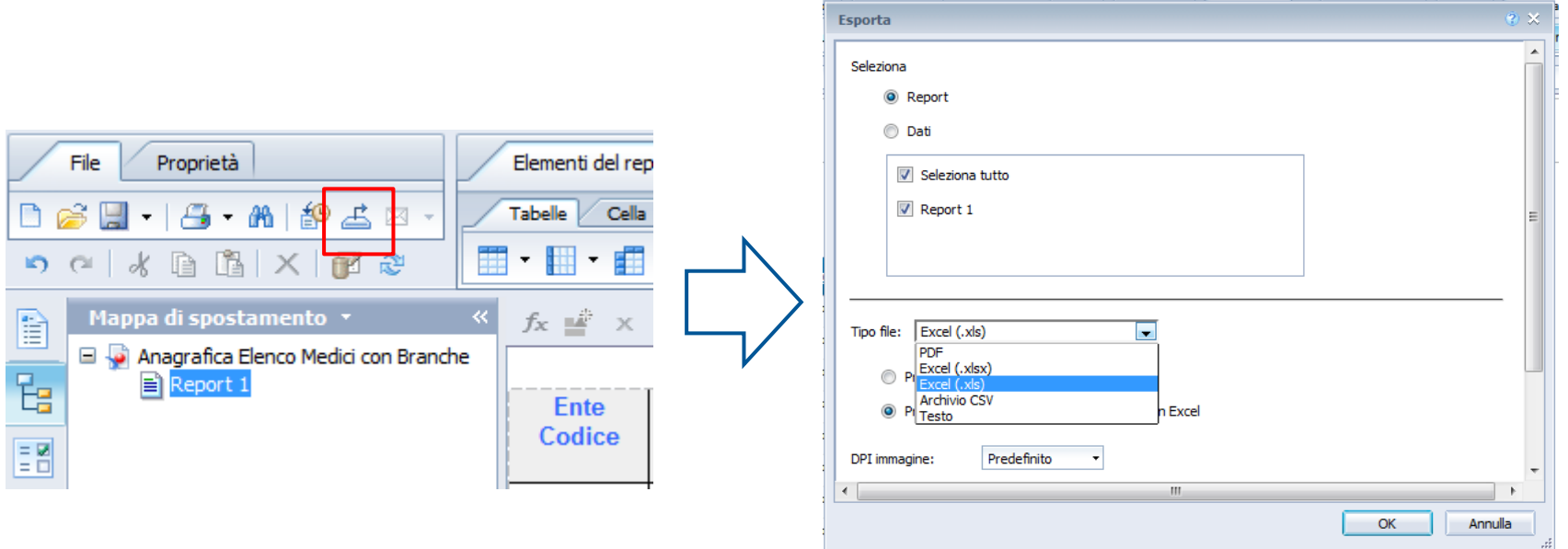

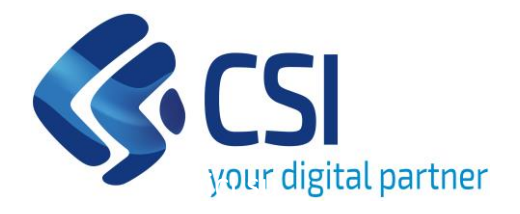

# **www.csipiemonte.it**

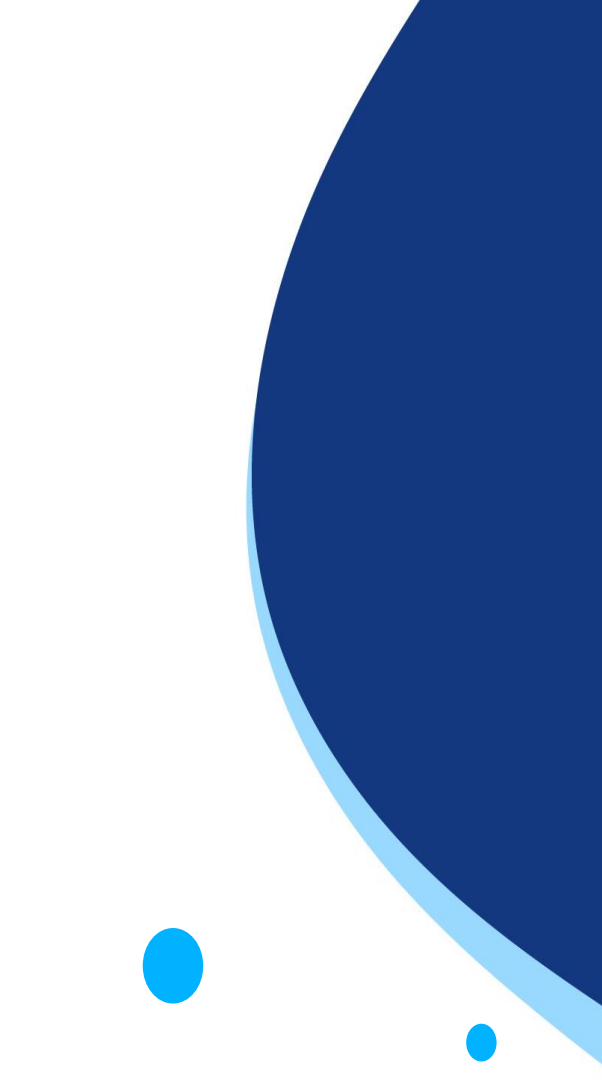

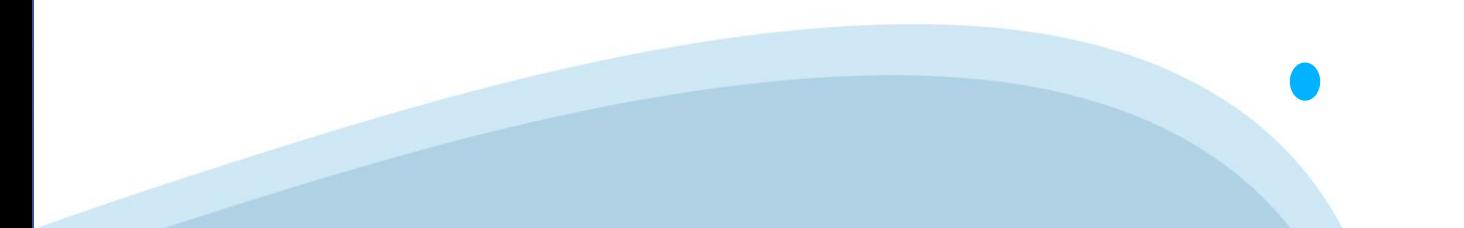